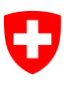

Schweizerische Eidgenossenschaft Confédération suisse Confederazione Svizzera Confederaziun svizra

Dipartimento federale di giustizia e polizia DFGP

**Segreteria di Stato della migrazione SEM** Ambito direzionale Pianificazione e risorse Sezione Informatica Servizio Supporto

# **Procedura di notifica**

# **Manuale per l'utente**

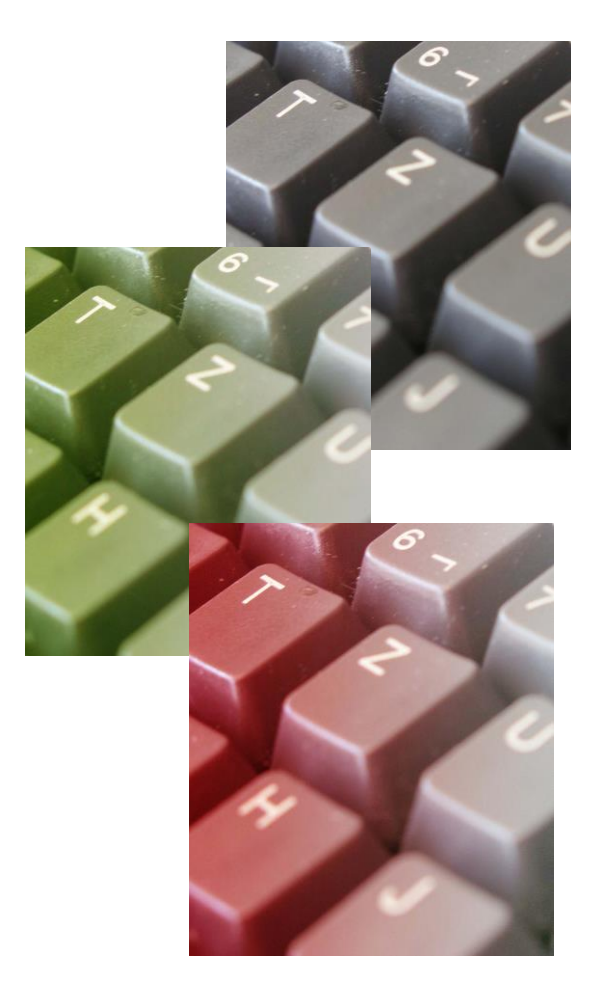

**Contatto** Servizio supporto : +41 (0)58 465 95 85 @: online-support@sem.admin.ch

© Segreteria di Stato della migrazione SEM 2015

# **Indice**

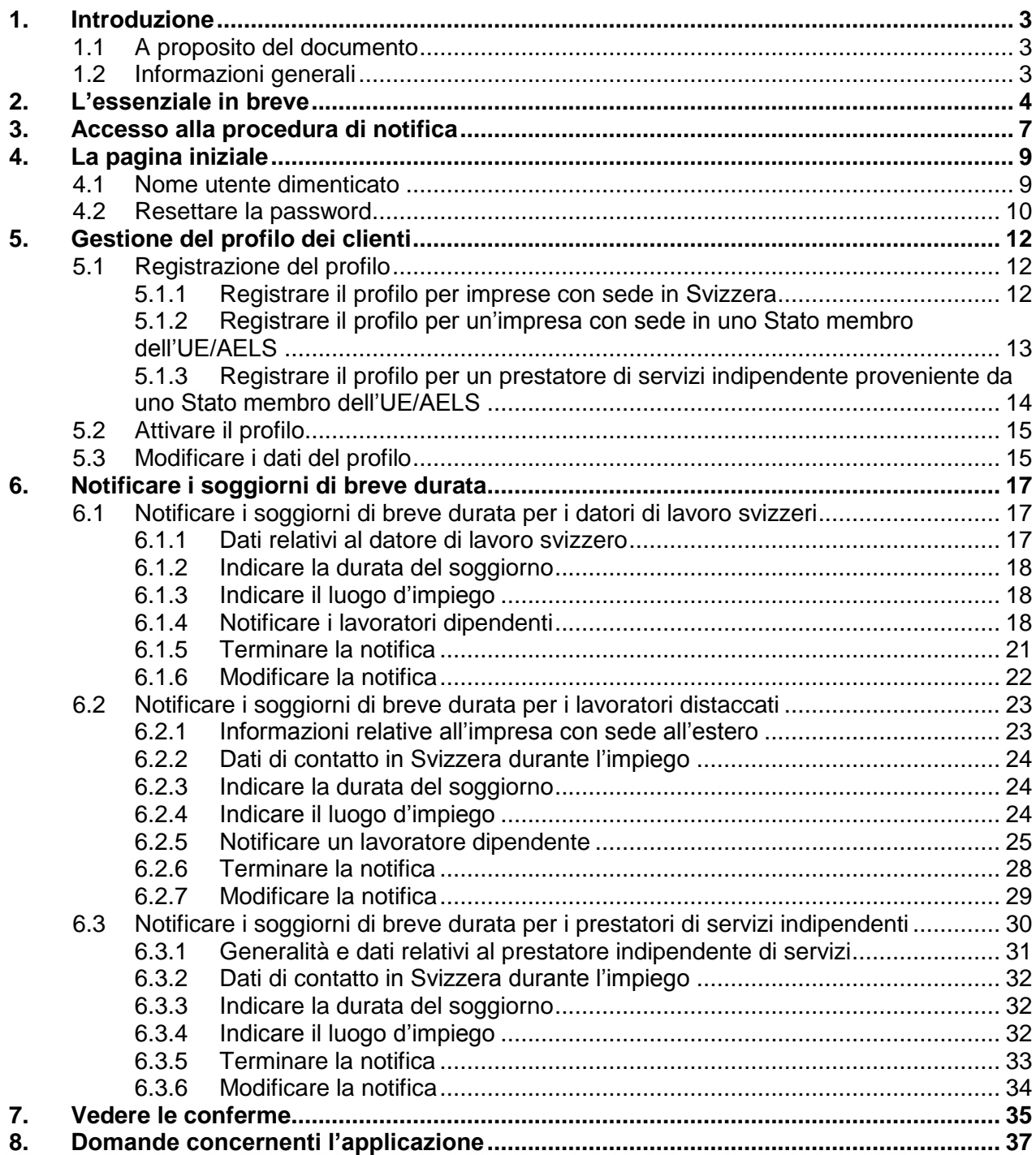

# <span id="page-2-0"></span>**1. Introduzione**

#### **1.1 A proposito del documento**

<span id="page-2-1"></span>Il presente manuale per l'utente illustra in modo dettagliato come utilizzare l'*applicazione Procedura di notifica.* 

I dati contenuti nel presente manuale per l'utente sono fittizi. Qualora i dati visualizzati fossero reali, saranno ombreggiati per motivi di protezione dei dati.

Formulazione neutra rispetto al genere: per facilitare la lettura si rinuncia all'uso conseguente delle forme femminili e maschili, p.es. utilizzatrici/utilizzatori. Pertanto, ai sensi della parità di trattamento, ogni definizione dei ruoli vale sostanzialmente per entrambi i sessi.

#### **1.2 Informazioni generali**

<span id="page-2-2"></span>I cittadini dell'UE-27/AELS e i lavoratori distaccati in Svizzera da imprese o società con sede in uno Stato dell'UE-27/AELS che esercitano un'attività lucrativa in Svizzera di al massimo tre mesi o 90 giorni per anno civile non abbisognano più di un permesso. Continuano tuttavia a soggiacere all'obbligo di notifica. I cittadini bulgari e rumeni beneficiano parimenti di tale regolamentazione, ma solo a determinate condizioni. Prima del distacco, i cittadini della Croazia e di Stati terzi devono essere stati ammessi a titolo permanente almeno da 12 mesi sul mercato del lavoro regolare di uno Stato dell'UE o dell'AELS.

Nelle pagine seguenti vi verrà indicato passo per passo come procedere dal punto di vista tecnico per eseguire la notifica in linea. Qui non troverete le risposte riguardanti i casi speciali. Pertanto vogliate rivolgervi all'autorità competente per il vostro luogo di lavoro. Le risposte alle domande ricorrenti (FAQ) sono pubblicate sul sito della Segreteria di Stato della migrazione [www.sem.admin.ch](http://www.sem.admin.ch/) Preferiti > Procedura di notifica [CH–UE/AELS](https://www.sem.admin.ch/sem/it/home/themen/fza_schweiz-eu-efta/meldeverfahren.html) > FAQ - Domande ricorrenti.

#### **I vostri interlocutori per questioni concernenti la procedura di notifica.**

Segreteria di Stato della migrazione SEM: [www.sem.admin.ch](http://www.sem.admin.ch/)

Procedura di notifica – accesso diretto: [https://www.sem.admin.ch/sem/it/home/themen/fza\\_sch](https://www.sem.admin.ch/sem/it/home/themen/fza_schweiz-eu-efta/meldeverfahren.html)[weiz-eu-efta/meldeverfahren.html](https://www.sem.admin.ch/sem/it/home/themen/fza_schweiz-eu-efta/meldeverfahren.html)

Indirizzi delle autorità cantonali: [https://www.sem.admin.ch/sem/it/home/ueberuns/kontakt/kanto](https://www.sem.admin.ch/sem/it/home/ueberuns/kontakt/kantonale_behoerden/Adressen_Meldeverfahren.html)[nale\\_behoerden/Adressen\\_Meldeverfahren.html](https://www.sem.admin.ch/sem/it/home/ueberuns/kontakt/kantonale_behoerden/Adressen_Meldeverfahren.html)

Piattaforma d'informazione *distacco.admin.ch* – informazioni su salario/lavoro, diritti/obblighi, sanzioni: [www.distacco.admin.ch](http://www.distacco.admin.ch/)

Segreteria di Stato per la formazione, la ricerca e l'innovazione SEFRI: [http://www.sbfi.ad](http://www.sbfi.admin.ch/diploma/02023/index.html?lang=it)[min.ch/diploma/02023/index.html?lang=it](http://www.sbfi.admin.ch/diploma/02023/index.html?lang=it)

Amministrazione federale delle contribuzioni AFC – domande concernenti l'imposta sul valore aggiunto: [https://www.estv.admin.ch/estv/it/home/mehrwertsteuer/themen/steuerpflicht/allge](https://www.estv.admin.ch/estv/it/home/mehrwertsteuer/themen/steuerpflicht/allgemeine-informationen.html)[meine-informationen.html](https://www.estv.admin.ch/estv/it/home/mehrwertsteuer/themen/steuerpflicht/allgemeine-informationen.html)

La notifica in linea rappresenta la procedura corrente. Qualora non fosse possibile eseguire la notifica via Internet, si potrà inviarla in via eccezionale per posta o fax utilizzando l'apposito modulo di notifica.

# **2. L'essenziale in breve**

#### <span id="page-3-0"></span>**Quali informazioni/documenti sono necessari per notificarsi?**

A seconda della categoria (inizio dell'impiego/prestazione di servizi<sup>1</sup>) sarete tenuti a fornire diverse informazioni se eseguite la notifica per via elettronica. Pertanto vogliate tenere pronte le informazioni/i documenti seguenti:

#### **Un'attività di breve durata**<sup>2</sup> **(capitolo [6.1\)](#page-16-1)**

- Per il lavoratore dipendente: ID/passaporto per l'indicazione delle generalità, dati sulle qualifiche professionali e sull'attività in Svizzera.
- Per il datore di lavoro in Svizzera: persona responsabile in grado di fornire informazioni alle autorità.

#### **Lavoratori dipendenti distaccati (capitolo [6.2\)](#page-22-0)**

- Per i lavoratori dipendenti: ID/passaporto per l'indicazione delle generalità, dati riguardanti il luogo d'impiego e la durata dell'impiego, numero di registrazione presso le assicurazioni sociali nello Stato di domicilio, salario durante l'impiego in Svizzera, dati sulle qualifiche professionali e sull'attività in Svizzera; se il lavoratore distaccato è cittadino croato/di uno Stato terzo anche il permesso di soggiorno nello Stato dal quale è distaccato.
- Indirizzo di contatto in Svizzera: indirizzo impresa, persona di contatto, telefono e/o indirizzo e-mail compresi
- Per l'azienda che effettua il distacco: persona responsabile.

#### **Prestatori di servizi indipendenti (capitolo [6.3\)](#page-29-0)**

- ID/passaporto per l'indicazione delle generalità del prestatore di servizi indipendente, dati riguardanti l'impresa, dati riguardanti l'attività svolta e l'impiego in Svizzera
- Indirizzo di contatto in Svizzera: indirizzo impresa, persona di contatto, telefono e/o indirizzo e-mail compresi

#### **Che cosa dovete osservare?**

I datori di lavoro che infrangono le disposizioni imperative della legge sui lavoratori distaccati, segnatamente le disposizioni sull'osservanza dell'obbligo di notifica e delle condizioni salariali e lavorative in Svizzera, sono soggetti a sanzioni. Particolare attenzione va dedicata ai casi seguenti:

1

<sup>1</sup> La prestazione di servizi viene suddivisa nelle categorie *prestatore di servizi indipendente* e *lavoratori distaccati*

<sup>2</sup> Spetta al datore di lavoro in Svizzera effettuare la notifica. La notifica va eseguita al più tardi un giorno prima dell'inizio dell'impiego.

#### **Procedura d'urgenza - Deroghe al rispetto del termine di 8 giorni previsto tra la notifica e l'inizio dell'impiego**

In caso di distacco di un lavoratore ossia di una prestazione di servizi da parte di un indipendente, il termine di 8 giorni previsto tra la notifica e l'inizio dell'impiego va obbligatoriamente rispettato. In casi urgenti in via eccezionale il lavoro potrà iniziare prima dello scadere del termine di 8 giorni, ma al più presto il giorno della notifica. Il verificarsi di un'urgenza<sup>3</sup> deve essere obbligatoriamente motivato e comunicato al momento della notifica dell'impiego (nel modulo di notifica nel campo «Osservazioni» {vedasi capitoli [6.2.6](#page-27-0) cifra 3 e [6.3.5](#page-32-0) cifra 3})

La validità del ricorso al caso urgente viene riconosciuta dalle autorità cantonali in caso siano soddisfatte complessivamente le seguenti **condizioni**:

- la prestazione lavorativa prevede la riparazione di un danno occorso in maniera improvvisa e ha l'obiettivo di evitare ulteriori danni;
- la prestazione lavorativa ha inizio immediato, ma al più tardi tre giorni civili (domeniche e festività incluse) dopo l'insorgere del danno.

La necessità di avviare l'attività lucrativa prima della scadenza del termine di 8 giorni può essere riconosciuta **eccezionalmente** nel caso si verifichi una delle seguenti situazioni:

- è necessario ripristinare macchine da lavoro, apparecchi, impianti di trasporto e veicoli indispensabili per il funzionamento dell'impresa, a seguito di gravi guasti o danni;
- è necessario riparare o sistemare guasti agli impianti dovuti a effetti immediati di forza maggiore;
- è necessario riparare o evitare guasti causati all'approvvigionamento elettrico, idrico e al riscaldamento e malfunzionamenti del trasporto pubblico o privato;
- è necessario svolgere attività indispensabili e improrogabili per la tutela della vita e della sicurezza di persone e animali, e per scongiurare il rischio di danni all'ambiente;
- occorre posticipare il termine di consegna di un lavoro dovuto a fattori meteorologici in determinati rami di attività (p. es. cambio repentino delle condizioni meteorologiche come un brusco calo della temperatura dopo un periodo di caldo prolungato). I lavori previsti dall'impiego sono eseguibili solo in condizioni meteorologiche favorevoli e, nonostante i provvedimenti presi, non sarebbe sostenibile il loro trasferimento per ragioni tecniche ed economiche (p. es. il riempimento di fughe di vario tipo in caso di freddo intenso).

#### **Modifiche ulteriori delle notifiche** (vedasi capitoli [6.2.7](#page-28-0) e [6.3.6\)](#page-33-0)

I cambiamenti che intervengono a notifica avvenuta vanno notificati **senza indugio** all'ufficio cantonale competente, al più tardi prima dell'inizio dell'impiego e, in caso di riduzione o prolungamento dell'impiego la notifica deve essere effettuata prima che inizi il nuovo periodo di durata dell'impiego.

1

<sup>3</sup> Troverete ulteriori informazioni su come motivare il verificarsi di un'urgenza nelle istruzioni e nei commenti concernenti l'ordinanza sull'introduzione della libera circolazione delle persone, istruzioni OLCP, cifra 3.3.5

Se la notifica è stata effettuata via Internet (procedura normale), il cambiamento sarà comunicato all'autorità competente per **e-mail** (in nessun caso si deve eseguire una nuova notifica in rete) con esplicito riferimento alla notifica già effettuata, nei seguenti casi:

- posticipo della data di inizio dell'impiego;
- differente durata dell'impiego (riduzione o prolungamento dell'impiego);
- interruzione dei lavori.

È necessario effettuare una **nuova notifica in linea** per apportare modifiche nei seguenti casi:

- notifica di altri collaboratori (p. es. in caso di malattia)
- notifica di collaboratori supplementari
- ripresa dei lavori dopo un'interruzione, seguito dei lavori (lavori di manutenzione o adempimento di richieste di garanzia) per uno stesso progetto.

La nuova notifica va eseguita al più tardi prima dell'inizio dell'impiego e deve contenere esplicito rimando alla notifica già effettuata. Una nuova notifica nei casi summenzionati non comporta un nuovo termine di 8 giorni sui lavoratori distaccati; per il calcolo del termine di riferimento resta valida la data della prima notifica.

#### **Notifica di coproprietari di una impresa** (vedasi capitoli [0](#page-23-3) e [6.3\)](#page-29-0)

Se si esegue la notifica di più **proprietari di un'impresa** (per esempio Sagl), solamente una persona potrà essere notificata come datore di lavoro (prestatore di servizi indipendente). Gli altri proprietari potranno notificarsi come "lavoratori distaccati" dalla ditta. Vogliate specificare nella casella "Commento alla notifica" che anche le persone notificate come *lavoratori distaccati* sono proprietari (ossia persone esercitanti un'attività lucrativa indipendente) dell'impresa in questione.

#### **Bene a sapersi:**

**Visualizzare le conferme**. D'ora in poi le conferme saranno messe a disposizione nella nostra applicazione web non appena saranno state esaminate dall'autorità cantonale corrispondente. Naturalmente sarete informati anche in futuro via e-mail non appena la vostra notifica sarà stata trattata e confermata. Andando alla nuova voce di menu *Vedere conferme* avrete la possibilità di visualizzare, scaricare o stampare la vostra conferma.

## **3. Accesso alla procedura di notifica**

<span id="page-6-0"></span>Per accedere alla procedura di notifica vogliate aprire la pagina web [www.sem.admin.ch.](http://www.sem.admin.ch/)

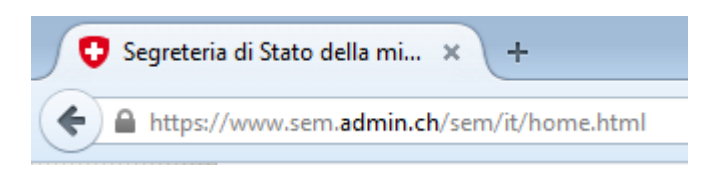

Dopodiché scrollate verso il basso fino ai **Preferiti** e cliccate su *Procedura di notifica CH – UE/AELS.*

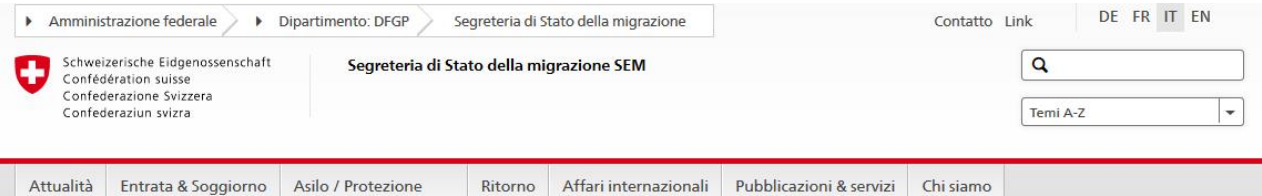

#### La migrazione ci riguarda

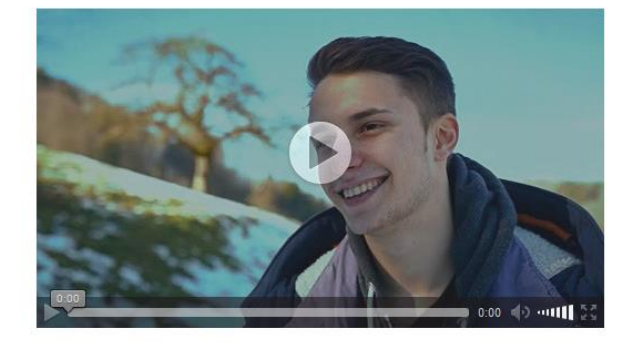

dalla persecuzione

Galileo Bianca, 20 anni, è nato e cresciuto in Svizzera I suoi genitori sono italiani.

I molteplici volti della migrazione

#### Dossier speciale Eritrea

L'Ufficio europeo di sostegno per l'asilo (EASO) ha pubblicato nel giugno 2015 un rapporto sulla situazione in Eritrea. Redatto da un esperto della SEM per l'Eritrea, il rapporto è stato esaminato e approvato da periti internazionali.

Pubblicato il rapporto "EASO Country of Origin Information Report - Eritrea **Country Focus'** 

#### Crisi umanitaria in Siria

Il conflitto armato che da oltre quattro anni insanguina la Siria ha provocato una grave crisi umanitaria e inflitto sofferenze immani al popolo siriano. Dallo scoppio delle violenze ci sarebbero stati, conformemente ai dati delle Nazioni Unite, oltre 250 000 morti e più di un milione di feriti. Nella regione vi sono 15.5 milioni di persone che percepiscono un soccorso d'emergenza, di cui 12 milioni soltanto in Siria - più della metà della popolazione siriana. Molte

persone și trovano in fuga: stando all'Alto Commissariato delle Nazioni Unite per i rifugiati (ACNUR), nella regione ci sono poco meno di 4,1 milioni di fuggiaschi, di cui quasi il 40 per cento sono bambini sotto i 12 anni

Crisi umanitaria in Siria

 $\equiv$  Tutte le novità

#### 15.11.2015 - SEM

**News** 

Interviste "Il bellicismo non è la risposta adatta" 13.11.2015 - DFGP Comunicati Confederazione e Cantoni adottano provvedimenti per gestire l'attuale situazione nel settore dell'asilo 13.11.2015 - SEM Comunicati Statistica sull'asilo ottobre 2015 12.11.2015 - DFGP Comunicati Gestione integrata delle frontiere: la messa in atto proseque attivamente

11.11.2015 - DFGP Comunicati Il Consiglio federale stabilisce i

contingenti per lavoratori da Stati terzi

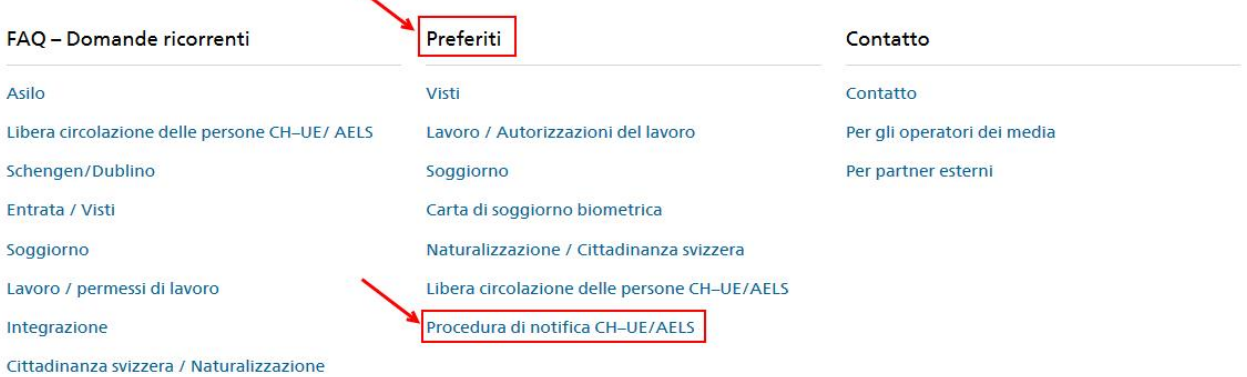

Così si aprirà la pagina seguente che contiene tutte le rilevanti informazioni e prescrizioni concernenti la procedura di notifica.

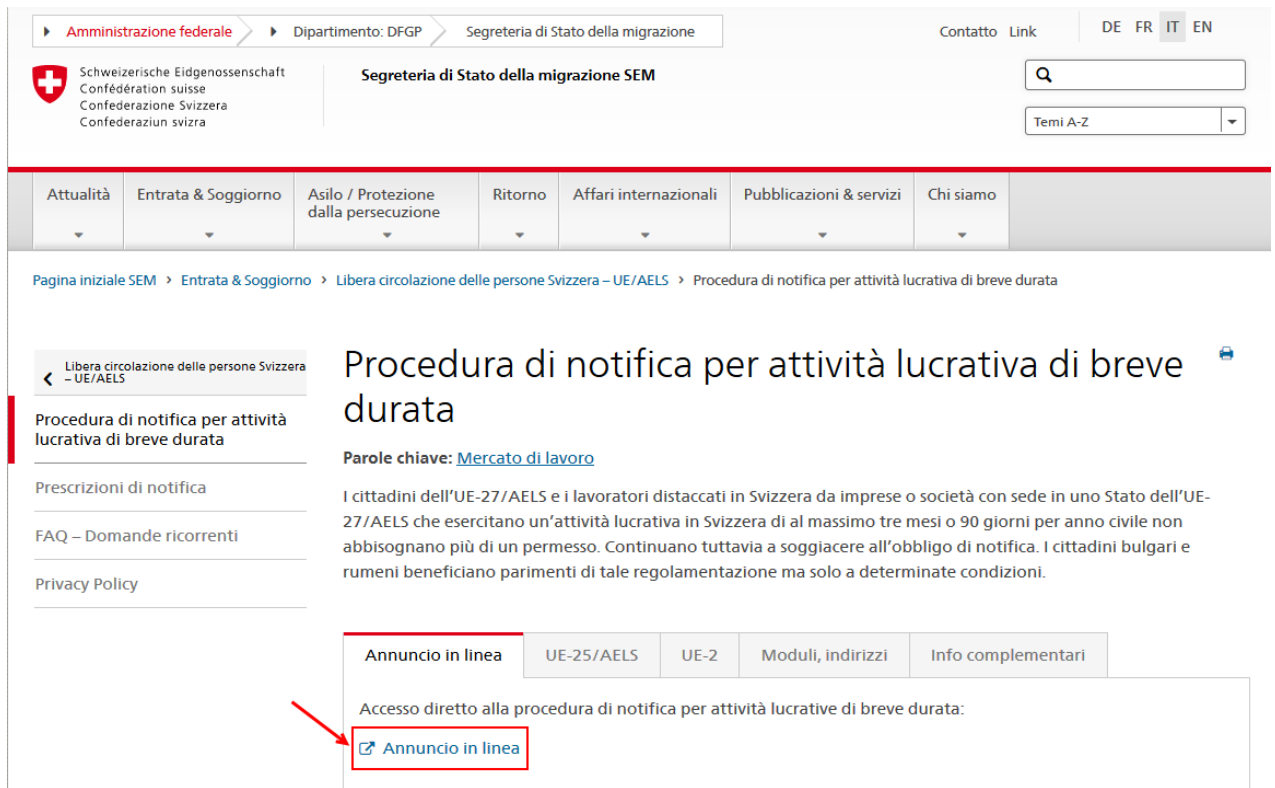

Per aprire l'applicazione Procedura di notifica, basta cliccare su *Annuncio in linea.* 

## **4. La pagina iniziale**

<span id="page-8-0"></span>Se disponete già di un profilo, potete annunciarvi con il vostro nome utente e la password. Troverete le informazioni in merito alla notifica di soggiorni di breve durata al capitolo [6](#page-16-0) Notificare i soggiorni di breve durata*.*

Se invece non avete ancora registrato alcun profilo, andate al capitolo [5.1](#page-11-1) Registrazione del profilo.

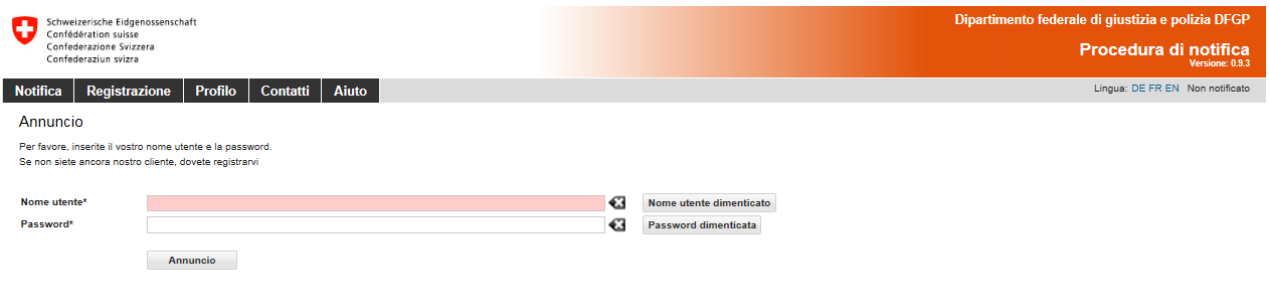

<span id="page-8-1"></span>Per cambiare la lingua dell'applicazione cliccate sulle abbreviazioni in alto a destra. Per cambiare la lingua del vostro profilo basta andare alla gestione del profilo (vedasi capitolo [5.3\)](#page-14-1).

#### **4.1 Nome utente dimenticato**

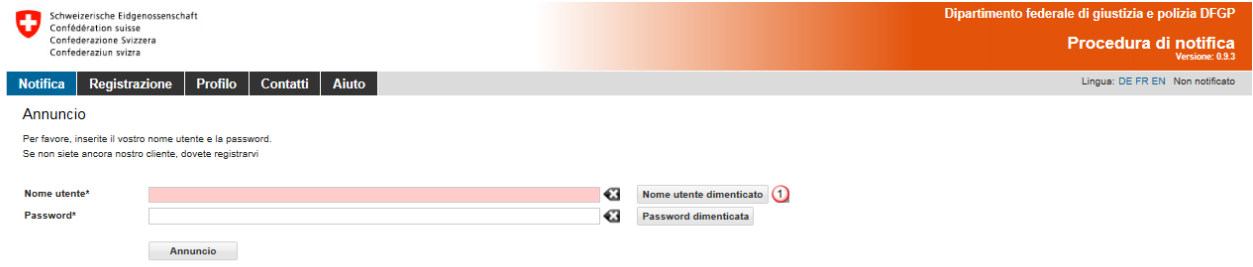

Se avete dimenticato il vostro nome utente, potete richiederlo inviando una e-mail.

#### Cliccate su *Nome utente dimenticato*

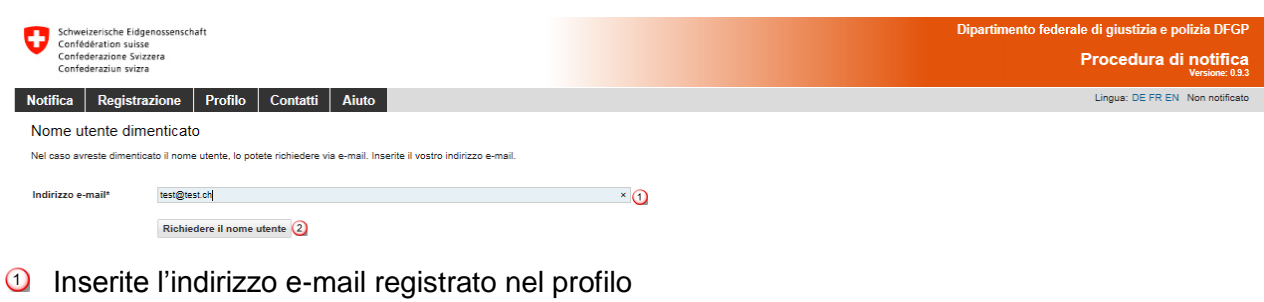

Cliccate su *Richiedere il nome utente*

Il nome utente vi è stato inviato via e-mail.

Dopodiché riceverete una e-mail contenente il nome utente registrato.

 $\vert x \vert$ 

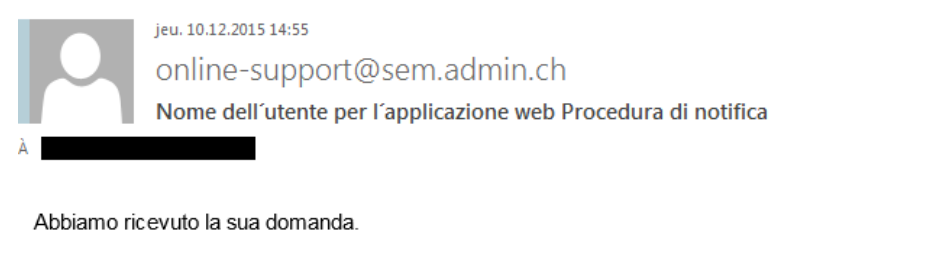

I nomi dell'utente qui di seguito appartengono a questo indirizzo e-mail: @sem.admin.ch

MaryseSuisse MaryseIndependant MaryseDependant

Distinti saluti

<span id="page-9-0"></span>SEM SECO

#### **4.2 Resettare la password**

Se avete dimenticato la password, potete richiederne una nuova.

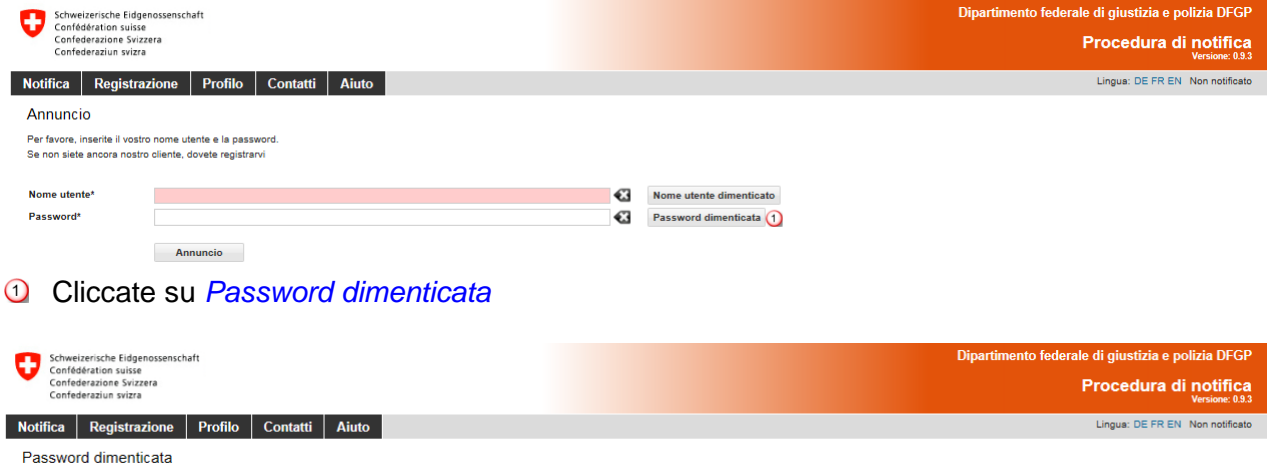

Se avete dimenticato la password, potete sollecitarne una nuova qui. Inserite il vostro nome d'utente. Vi forniremo per mail un codice di attivazione che vi consentirà di resettare la password

**Q** Inserite il nome utente

Nome utente\*

Richiedere una nuova password 2

Cliccate su *Richiedere una nuova password* 

 $\vert x \vert$ 

Una e-mail contenente un codice di attivazione verrà inviata all'indirizzo registrato nel profilo.

 $\overline{\phantom{a}}$ 

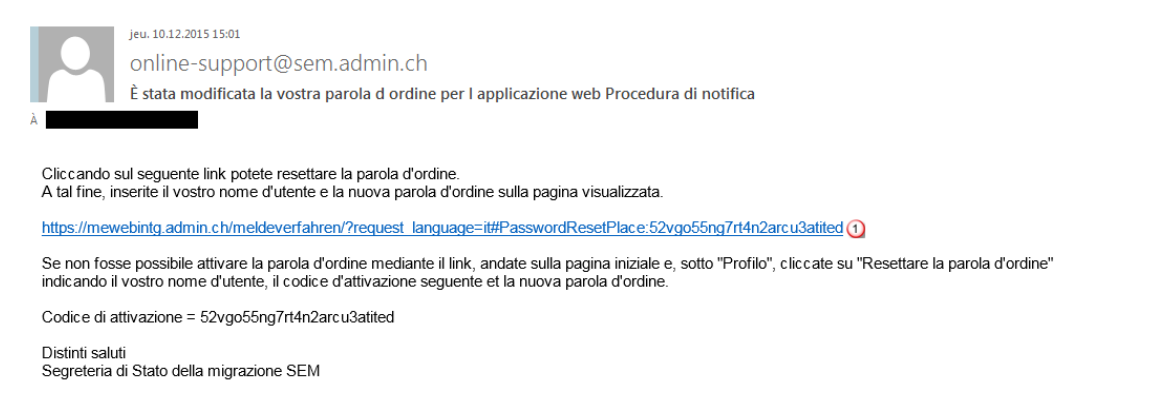

Cliccando sul link presente nella e-mail giungerete alla pagina *Resettare la password:* 

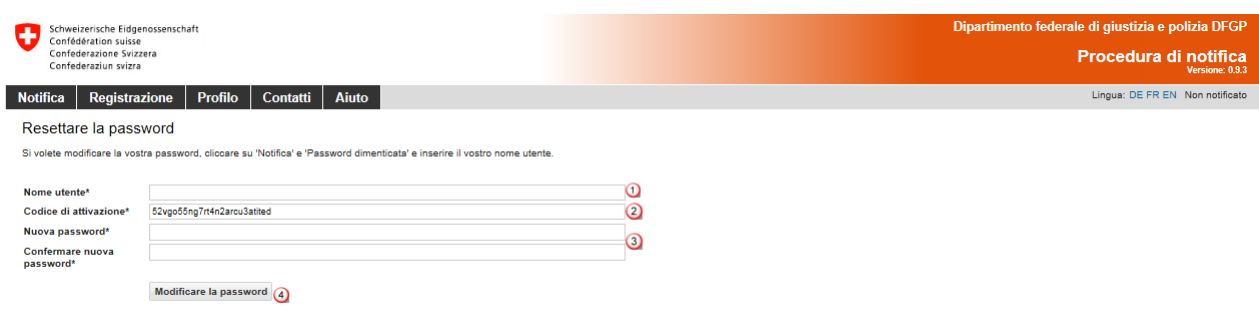

Le seguenti informazioni vanno completate:

- $\Omega$  il vostro nome utente.
- <sup>2</sup> Il codice di attivazione è stato ripreso automaticamente dalla e-mail.
- La vostra nuova password. La password deve essere composta da **almeno 8 caratteri** e contenere almeno un **numero**, una **lettera minuscola** e una **lettera maiuscola.** Spazi, caratteri speciali e accenti non sono ammessi.
- Cliccate successivamente su *Modificare la password.*

Dopodiché riceverete un messaggio che vi conferma la modifica della vostra password.

Password modificata con successo.

Se la pagina *Resettare la password* non dovesse aprirsi automaticamente, potrete cliccare sul link presente nella e-mail e aprirla andando alla voce del menu *Profilo – Resettare la password*. Inserite le informazioni richieste e copiate il codice di attivazione completo presente nella e-mail.

 $\mathbf{x}$ 

# <span id="page-11-0"></span>**5. Gestione del profilo dei clienti**

#### **5.1 Registrazione del profilo**

<span id="page-11-2"></span><span id="page-11-1"></span>Cliccate nella pagina iniziale sulla voce di menu *Registrazione* e selezionate il tipo di profilo.

#### **5.1.1 Registrare il profilo per imprese con sede in Svizzera**

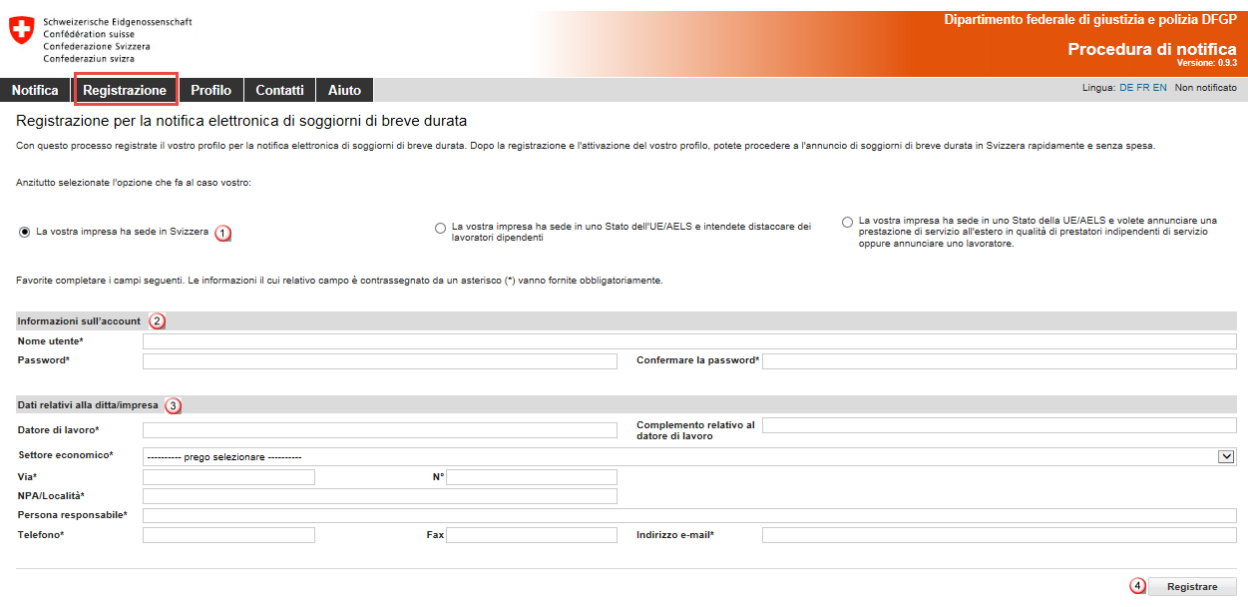

Per favore, compilate tutti i campi obbligatori contrassegnati con un asterisco **(\*)**

- **1** Selezionate l'opzione per un'impresa con sede in Svizzera
- 2 Informazioni sull'account
	- Il **nome utente** deve essere composto da almeno **3 caratteri** e contenere unicamente **lettere minuscole, lettere maiuscole** e **cifre** nonché i **caratteri** "@ - . \_". Spazi, caratteri speciali e accenti non sono ammessi.
	- La password deve essere composta da almeno **8 caratteri** e contenere un **numero**, una **lettera minuscola** e una **lettera maiuscola.** Spazi, caratteri speciali e accenti non sono ammessi.
- **3** Informazioni sulla ditta/sull'impresa
	- Inserite il nome corretto della ditta/dell'impresa.
	- Selezionate il settore economico.
	- Inserite il nome della via e il numero civico della ditta/dell'impresa.
	- Inserite il numero postale di avviamento e la località: non appena avrete immesso 3 caratteri (numeri o lettere), il sistema proporrà automaticamente l'NPA e la località.
	- Inserite la persona responsabile.
	- Inserite il numero di telefono (ed eventualmente il numero di fax), senza spazi o caratteri speciali.
	- Inserite un indirizzo e-mail valido.
- Continuate cliccando su *Registrare*

Il vostro profilo è stato creato con successo.

Per attivare il vostro profilo andate al capitolo [5.2.](#page-14-0)

 $\overline{\mathbf{x}}$ 

#### <span id="page-12-0"></span>**5.1.2 Registrare il profilo per un'impresa con sede in uno Stato membro dell'UE/AELS**

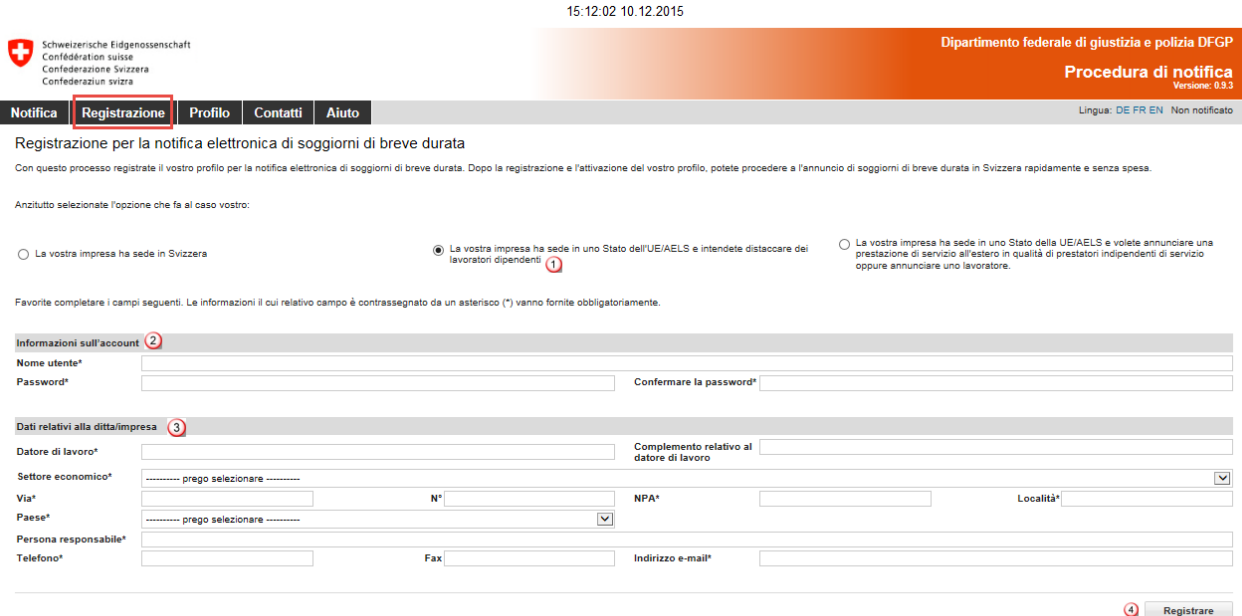

Per favore, compilate tutti i campi obbligatori contrassegnati con un asterisco **(\*)**.

Selezionate l'opzione impresa con sede in uno Stato membro dell'UE/AELS.

- 2 Informazioni sull'account
	- Il **nome utente** deve essere composto da almeno **3 caratteri** e contenere unicamente **lettere minuscole, lettere maiuscole** e **cifre** nonché i **caratteri** "@ - . \_". Spazi, caratteri speciali e accenti non sono ammessi.
	- La password deve essere composta da almeno **8 caratteri** e contenere un **numero**, una **lettera minuscola** e una **lettera maiuscola.** Spazi, caratteri speciali e accenti non sono ammessi.
- **3** Informazioni sulla ditta/sull'impresa
	- Inserite il nome corretto della ditta/dell'impresa.
	- Selezionate il settore economico.
	- Inserite il nome della via e il numero civico della ditta/dell'impresa.
	- Inserite il numero postale di avviamento e la località: non appena avrete immesso 3 caratteri (numeri o lettere), il sistema proporrà automaticamente l'NPA e la località.
	- Inserite la persona responsabile.
	- Inserite il numero di telefono (ed eventualmente il numero di fax), senza spazi o caratteri speciali.
	- Inserite un indirizzo e-mail valido
- Continuate cliccando su *Registrare*.

Il vostro profilo è stato creato con successo.

Per attivare il vostro profilo andate al capitolo [5.2.](#page-14-0)

 $\mathbf{x}$ 

#### <span id="page-13-0"></span>**5.1.3 Registrare il profilo per un prestatore di servizi indipendente proveniente da uno Stato membro dell'UE/AELS**

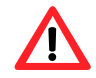

I prestatori di servizi indipendenti sono tenuti a **fornire la prova del loro statuto agli organi di controllo, se quest'ultimi lo richiedono.** Per ulteriori informazioni si consulti la pagina web [www.distacco.admin.ch](http://www.distacco.admin.ch/)

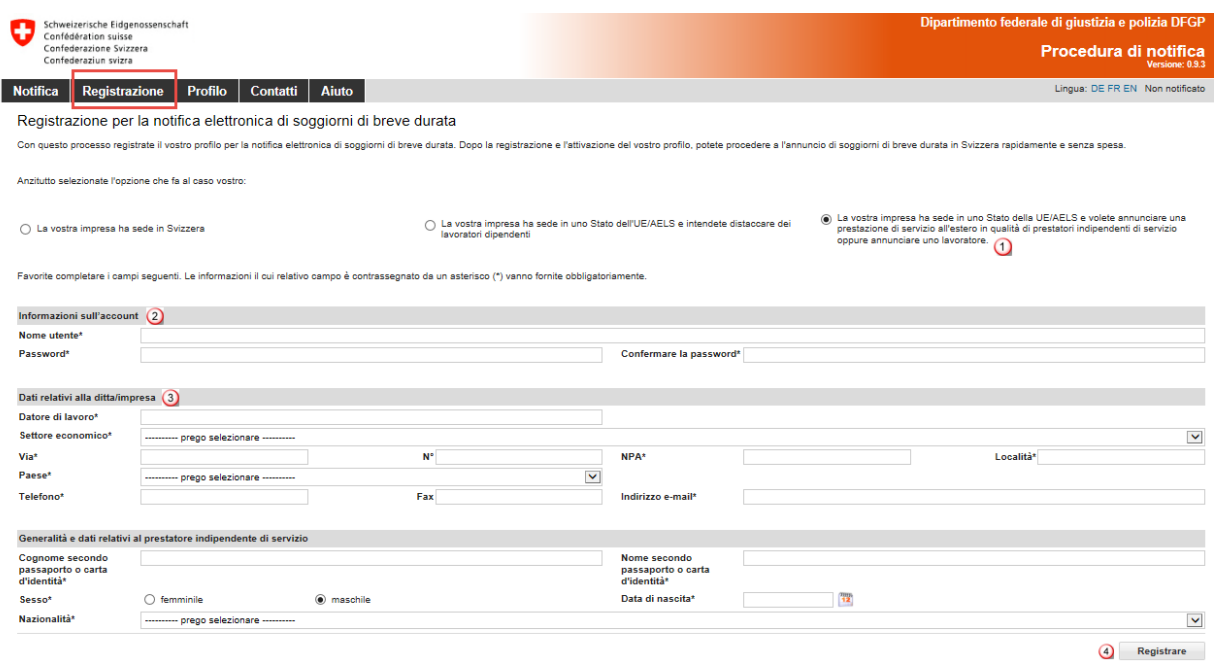

Per favore, compilate tutti i campi obbligatori contrassegnati con un asterisco (\*).

- **1** Selezionate l'opzione prestatore di servizi indipendente
- 2 Informazioni sull'account
	- Il **nome utente** deve essere composto da almeno **3 caratteri** e contenere unicamente **lettere minuscole, lettere maiuscole** e **cifre** nonché i **caratteri** "@ - . ". Spazi, caratteri speciali e accenti non sono ammessi.
	- La password deve essere composta da almeno **8 caratteri** e contenere un **numero**, una **lettera minuscola** e una **lettera maiuscola.** Spazi, caratteri speciali e accenti non sono ammessi.
- **3** Informazioni sulla ditta/sull'impresa
	- Inserite il nome corretto della ditta/dell'impresa.
	- Selezionate il settore economico.
	- Inserite il nome della via e il numero civico della ditta/dell'impresa.
	- Inserite il numero postale di avviamento e la località.
	- Selezionate il Paese.
	- Inserite il numero di telefono (ed eventualmente il numero di fax), senza spazi o caratteri speciali.
	- Inserite un indirizzo e-mail valido
- Generalità e dati relativi al prestatore di servizi indipendente.
	- Inserite il cognome del prestatore di servizi indipendente.
	- Inserite il nome del prestatore di servizi indipendente.
	- Selezionate il sesso.
	- Inserite la data di nascita (GGMMAAAA).
	- Selezionate la nazionalità.
- Continuate cliccando su *Registrare*.

Il vostro profilo è stato creato con successo.

<span id="page-14-0"></span>Per attivare il vostro profilo andate al capitolo [5.2](#page-14-0)

#### **5.2 Attivare il profilo**

Dopo aver cliccato su *Registrare* verrà inviato automaticamente un codice di attivazione all'indirizzo e-mail registrato nel vostro profilo.

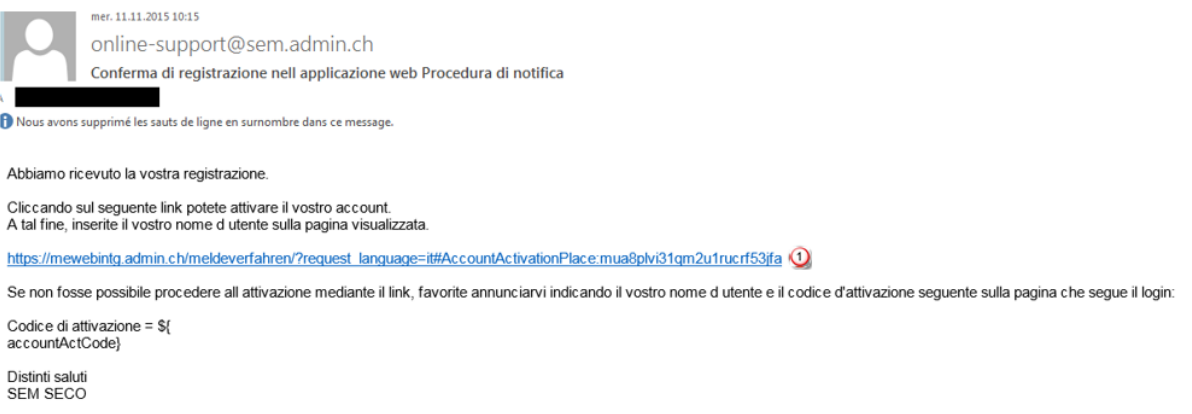

Cliccando sul link presente nella e-mail giungerete alla pagina *Attivare profilo*:

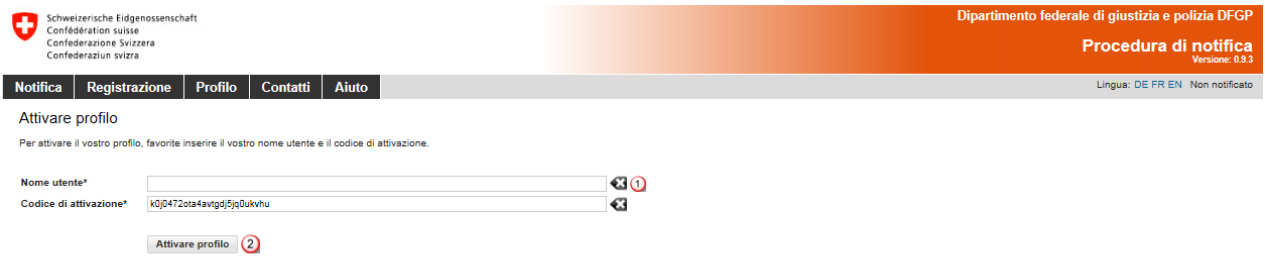

Inserite il vostro nome utente.

Cliccate su *Attivare profilo.*

Il codice di attivazione verrà ripreso automaticamente dalla e-mail.

<span id="page-14-1"></span>Qualora la pagina *Attivare profilo* non si aprisse automaticamente cliccando sul link presente nella e-mail, potrete consultarla selezionando la voce di menu *Profilo – Attivare il profilo*. Inserite il vostro nome utente e copiate il codice di attivazione completo presente nella e-mail.

#### **5.3 Modificare i dati del profilo**

Per modificare i dati contenuti nel vostro profilo basta cliccare su *Profilo* – *Gestire il profilo*.

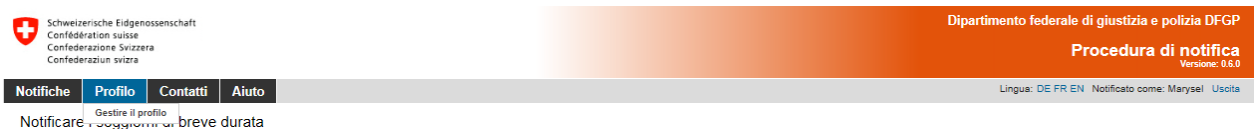

Ad eccezione del nome utente è possibile modificare tutti i dati. Dopo aver eseguito le modifiche cliccate su *Registrare le modifiche.*

 $\overline{\mathbf{x}}$ 

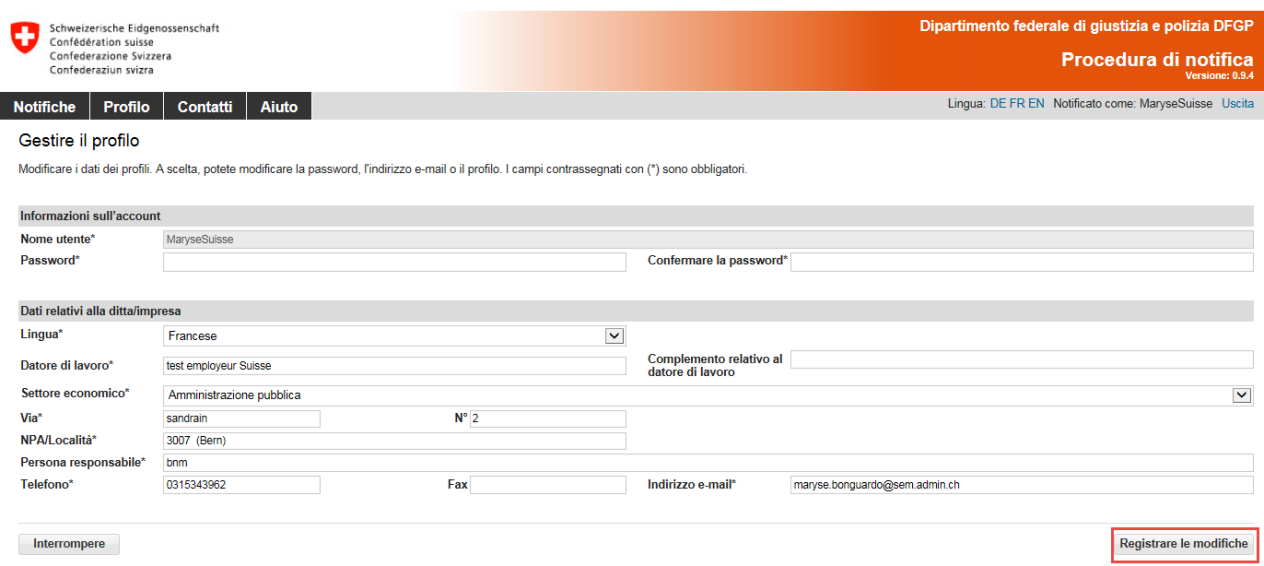

Se cambiate la lingua del vostro profilo, dovrete connettervi di nuovo al sistema.

Se modificate l'indirizzo e-mail, comparirà il seguente messaggio:.

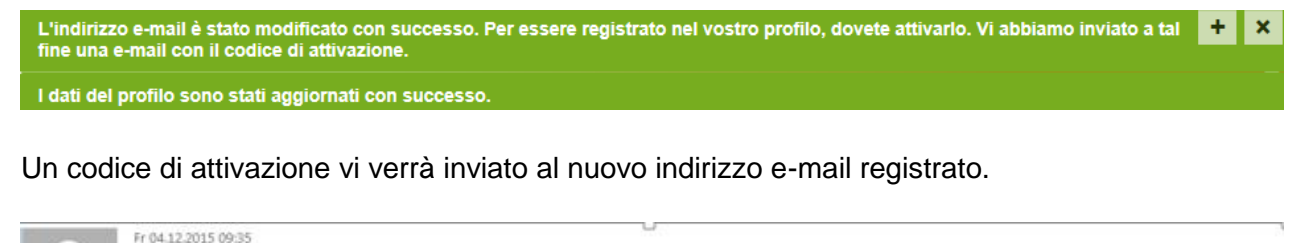

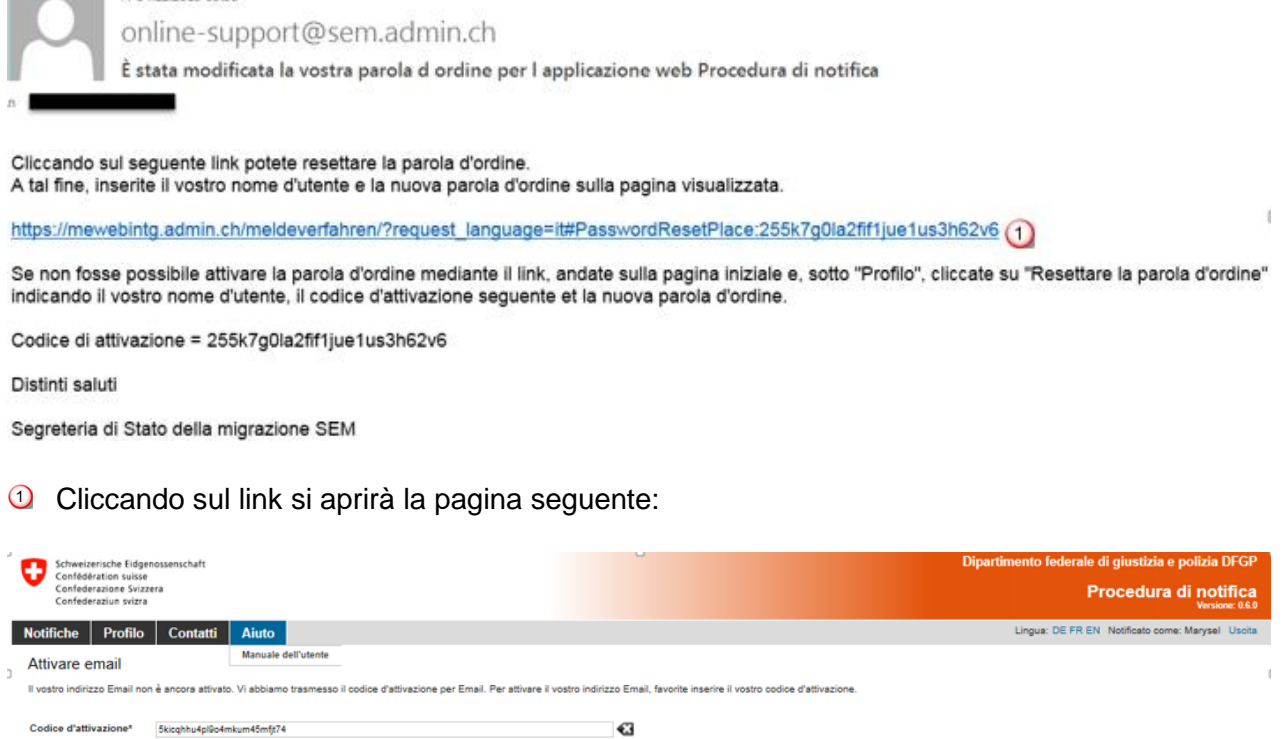

#### Basta cliccare su *Attivare e-mail.*

Attivare email

 $\textbf{Code d}' \textbf{attivazione*} \qquad \textbf{5kicqhhu4pl0c4mkum45mft74}$ 

Il codice di attivazione è già registrato, ciò significa che il vostro indirizzo e-mail è stato modificato nel profilo.

# <span id="page-16-0"></span>**6. Notificare i soggiorni di breve durata**

## **6.1 Notificare i soggiorni di breve durata per i datori di lavoro svizzeri**

<span id="page-16-1"></span>Il modulo di notifica viene presentato su un'unica pagina.

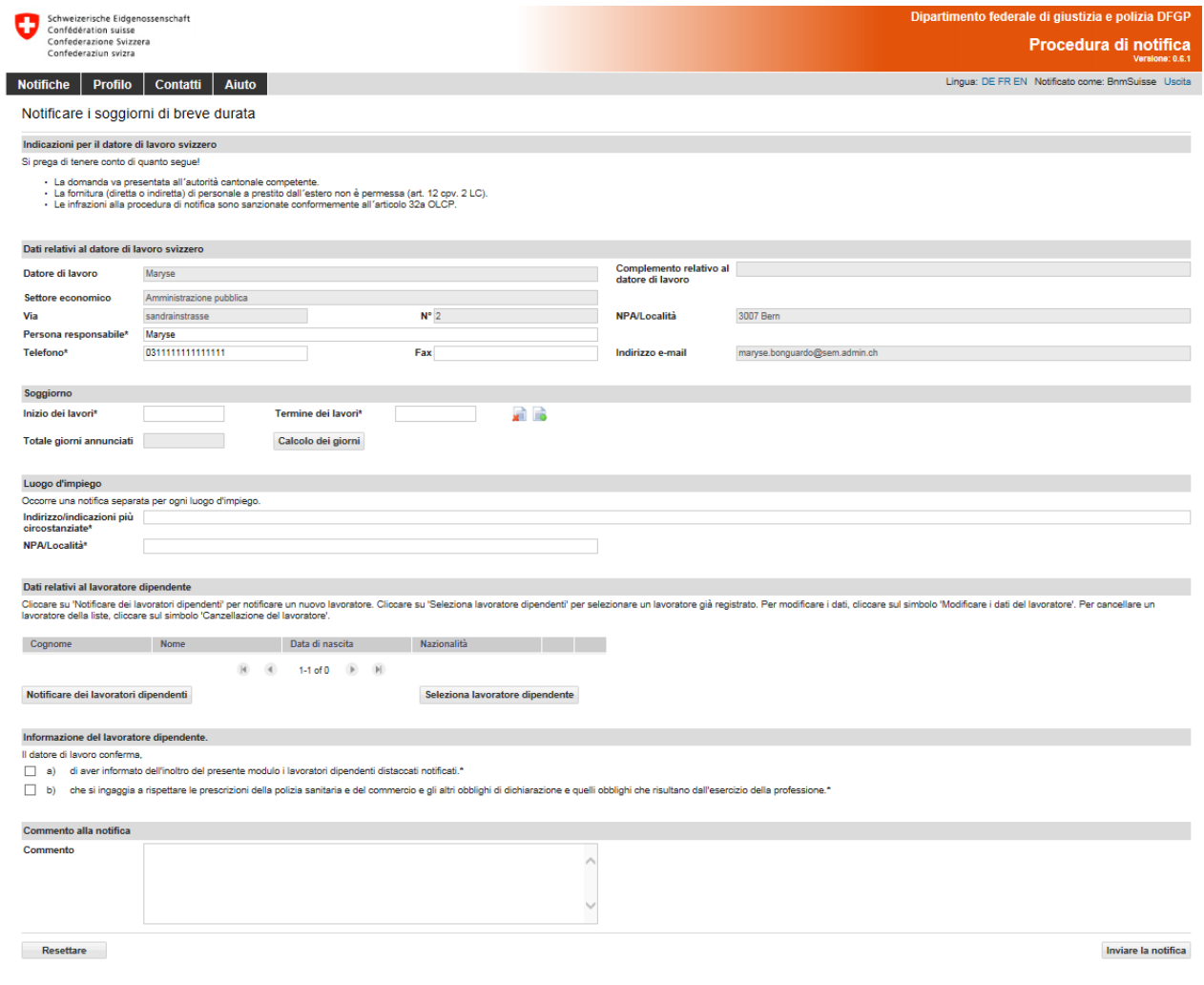

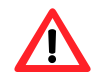

La notifica va eseguita al più tardi un giorno **prima dell'inizio dell'impiego**.

#### <span id="page-16-2"></span>**6.1.1 Dati relativi al datore di lavoro svizzero**

Qui verranno ripresi i dati del vostro profilo. Se necessario, dovrete aggiornare i dati relativi alla persona responsabile (punto  $\mathbf{0}$  e  $\mathbf{2}$ ).

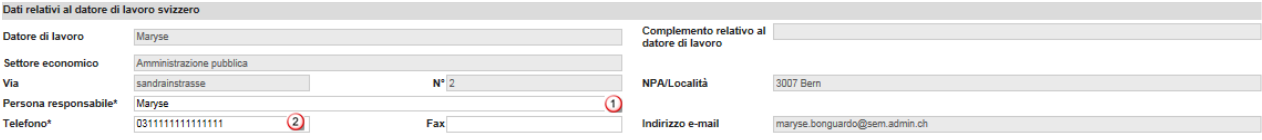

#### <span id="page-17-0"></span>**6.1.2 Indicare la durata del soggiorno**

Soggiorno Inizio dei lavori\*  $\bigcirc$  16.11.2015 Termine dei lavori\*  $(2)$  16.11.2015 a a @ © Totale giorni annunciati della differenza di Calcolo dei giorni (3)

- Selezionate l'inizio dei lavori nel calendario oppure inseritelo direttamente (GGMMAAAA). Qualora venisse notificato soltanto un giorno, basteranno i dati inseriti in questo campo. Nel campo Termine dei lavori verrà inserita automaticamente la stessa data.
- Selezionate il termine dei lavori nel calendario oppure inseritelo direttamente (GGMMAAAA).
- Potete calcolare il totale delle giornate notificate. Basterà cliccare su *Calcolo dei giorni.*
- Cliccando qui potete *cancellare il soggiorno*.
- Cliccando qui potete *aggiungere più soggiorni.* È possibile registrare al massimo 24 soggiorni per notifica.

#### <span id="page-17-1"></span>**6.1.3 Indicare il luogo d'impiego**

```
Luogo d'impiego
Occorre una notifica separata per ogni luogo d'impiego.<br>Indirizzo/indicazioni posteriori de Sandrainstrasse 2
NPA/Località* (2) 3007 (Bern)
```
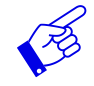

Per luogo d'impiego occorre compilare un modulo di notifica separato.

- Inserite l'indirizzo/le indicazioni circostanziali.
- 2 Inserite l'NPA e la località: non appena avrete immesso 3 caratteri (numeri o lettere), il sistema proporrà automaticamente l'NPA e la località.

#### <span id="page-17-2"></span>**6.1.4 Notificare i lavoratori dipendenti**

Se per un lavoratore dipendente è già stata registrata una notifica, per ritrovarlo basterà cliccare su *Selezionare un lavoratore dipendente* 2. Altrimenti dovete registrare prima i dati 0.

```
Dati relativi al lavoratore dipendente
.<br>Cliccare su 'Notificare i lavoratori dipendenti' per notificare un nuovo lavoratore. Cliccare su 'Seleziona lavoratore dipendenti' per selezionare un lavoratore già registrato. Per modificare i dati, cliccare sul simbolo
A Cognome Nome Data di nascita Nazionalità
                                           No dati
Notificare i lavoratori dipendenti (1)
                                                                 Selezionare un lavoratore dipendente (2)
```
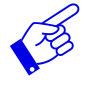

Attualmente i datori di lavoro svizzeri possono notificare soltanto i cittadini provenienti da Stati membri dell'UE-25/AELS (senza Romania, Bulgaria e Croazia). A partire dal 1° giugno 2016 sarà possibile notificare anche i cittadini provenienti dalla Bulgaria e dalla Romania.

#### **Registrare un lavoratore dipendente**

Cliccando su *Notificare un lavoratore dipendente* si aprirà la pagina seguente. Ora potete registrare un nuovo lavoratore dipendente:

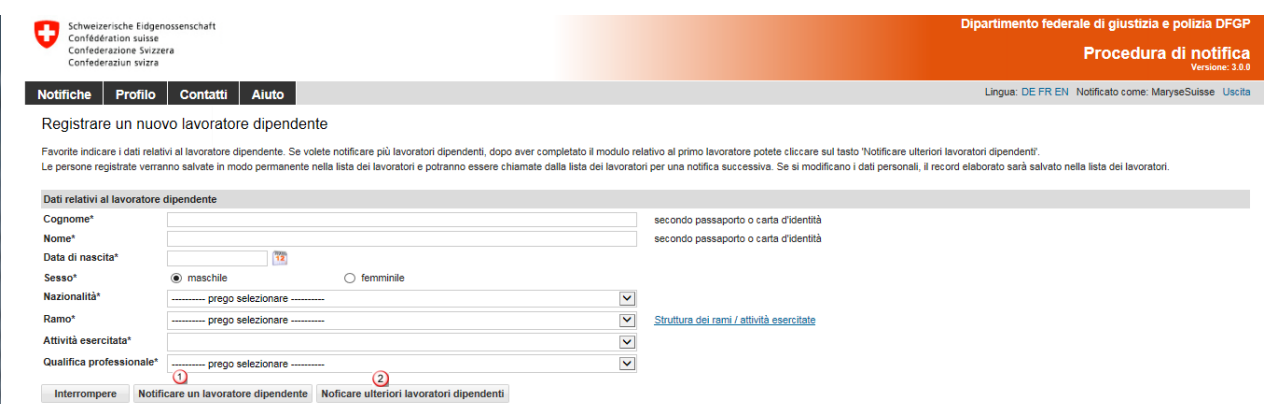

Tutti i campi obbligatori (\*) devono essere compilati.

- Cliccate su *Notificare un lavoratore dipendente* per registrare i dati e per ritornare alla notifica.
- Cliccate su *Notificare ulteriori lavoratori dipendenti* se desiderate notificare ancora altri lavoratori dipendenti.

I dati relativi al lavoratore dipendente verranno salvati automaticamente nella lista dei lavoratori dipendenti e potranno essere riutilizzati per future notifiche.

#### **Selezionare un lavoratore dipendente nella lista**

Se con questo profilo avete già registrato altre notifiche potrete riutilizzare i dati relativi ai lavoratori dipendenti cliccando su *Selezionare un lavoratore dipendente*.

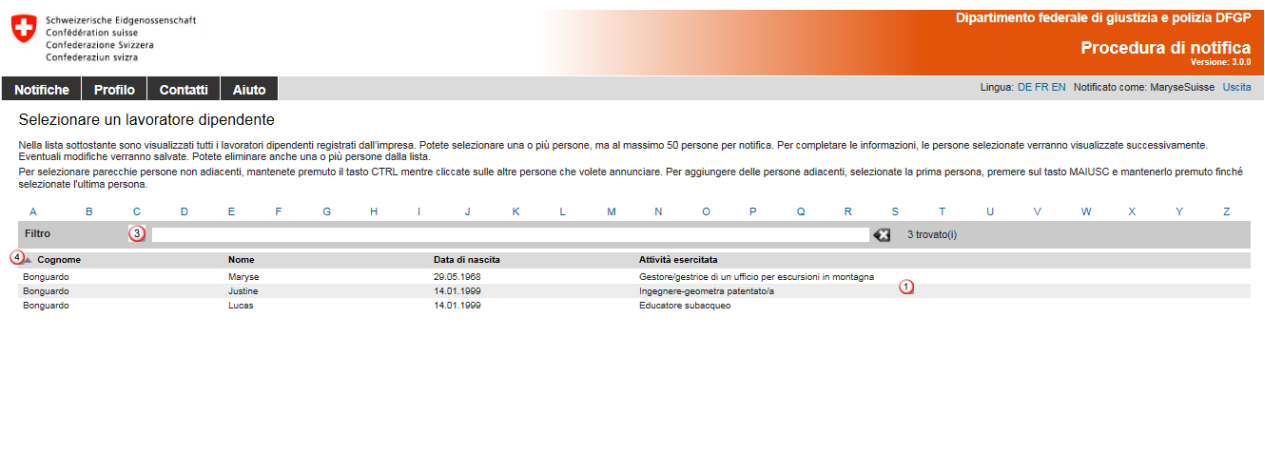

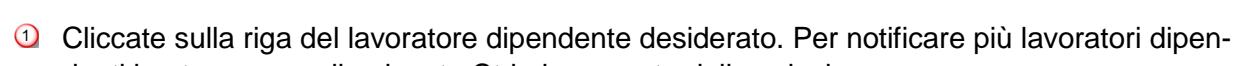

denti basta premere il pulsante Ctrl al momento della selezione.

 $\Omega$ 

- Cliccate su *Aggiungi collaboratore/i selezionato/i* per aggiungere i lavoratori dipendenti alla vostra notifica.
- Per cercare un lavoratore dipendente nella lista inserite i criteri di ricerca (almeno 3 caratteri) nella rubrica *Filtro*.
- Un clic sui titoli consente di ordinare i lavoratori dipendenti in base al cognome, al nome, alla data di nascita e all'attività esercitata.
- Per eliminare un lavoratore dipendente dalla lista basta cliccare su *Cancellare la persona dalla lista.*

 $\odot$ 

Interrompere Cancellare la persone della lista Aggiungi collaboratore/i selezionato/i

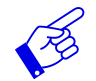

Se vostra lista contiene più di 1000 lavoratori, appare la seguente schermata

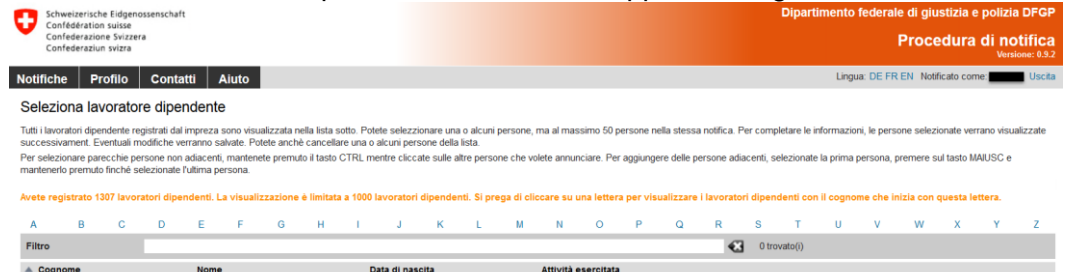

I dati personali del lavoratore dipendente verranno visualizzati.

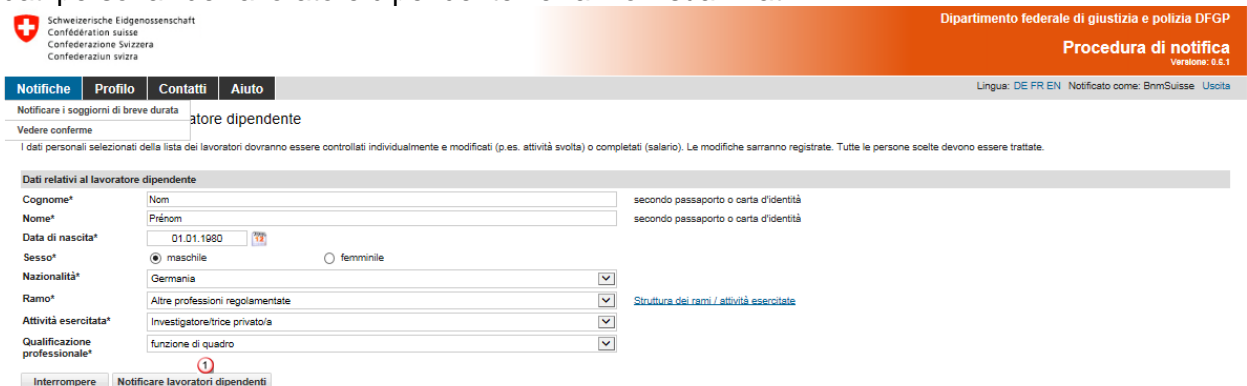

Se necessario potrete correggere i dati.

Per confermare i dati cliccate su *Notificare lavoratori dipendenti*.

Se per la notifica avete selezionato più lavoratori dipendenti, questi appariranno in un'elaborazione a lotti <sup>o</sup>. Dovrete controllare i dati relativi a ogni singolo lavoratore dipendente.

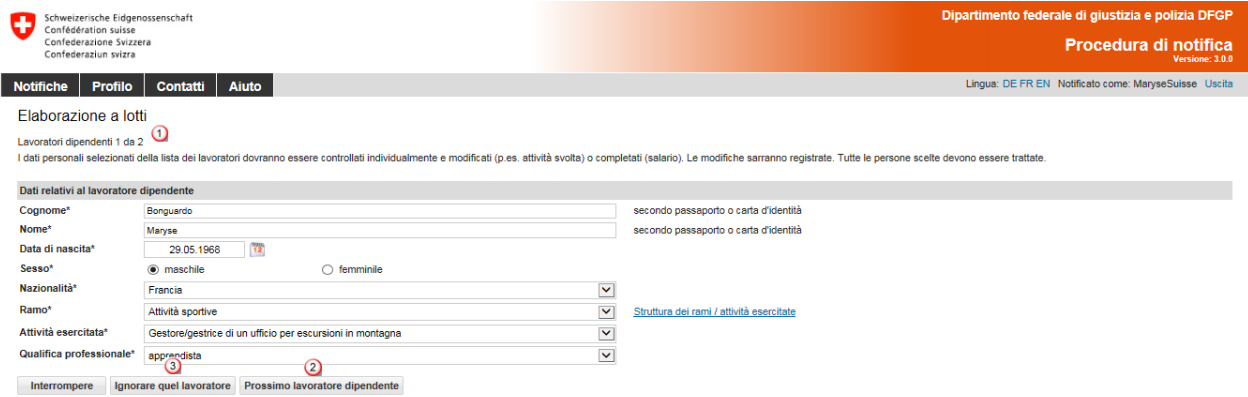

Cliccando su *Prossimo lavoratore dipendente* giungerete al lavoratore dipendente successivo. Qualora una persona non debba essere notificata, potrete ignorarla cliccando su *Ignorare quel lavoratore* .

Una volta elaborati, tutti i dati relativi ai lavoratori dipendenti verranno visualizzati nella notifica.

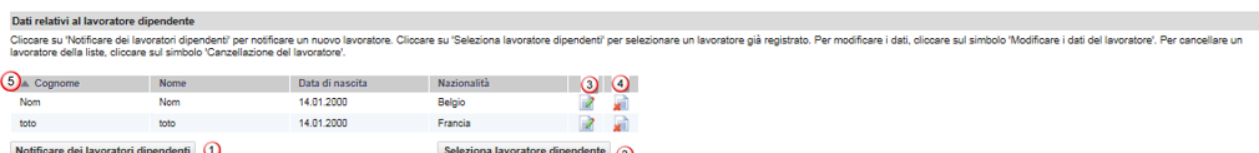

Avete ancora la possibilità di aggiungere altri lavoratori dipendenti (passo  $\mathbf 0$  e  $\mathbf 2$ ).

- Se dovete modificare i dati relativi a un lavoratore dipendente cliccate su questo simbolo.
- Per cancellare un lavoratore dipendente selezionato cliccate su questo simbolo.
- Un clic sui titoli consente di ordinare i lavoratori dipendenti in base al cognome, al nome, alla data di nascita e alla nazionalità.

#### <span id="page-20-0"></span>**6.1.5 Terminare la notifica**

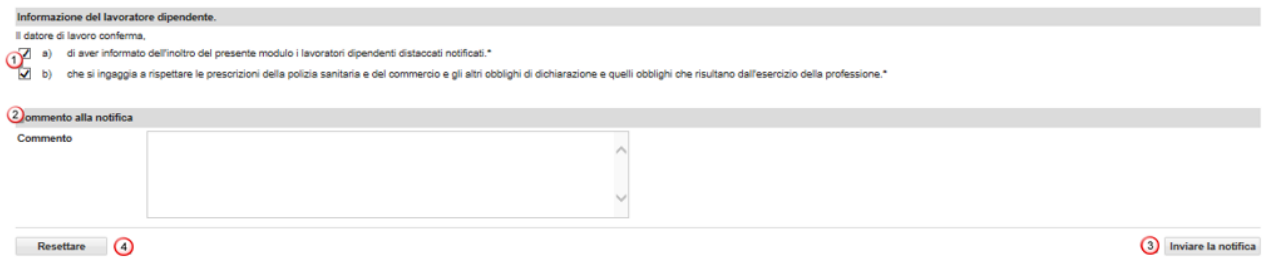

- Cliccate su a) e b) per confermare che rispetterete le condizioni richieste.
- Potrete aggiungere un'osservazione importante nello spazio riservato a un *Commento*.
- Se tutti i dati sono corretti potrete cliccare su *Inviare la notifica.* Ora la vostra notifica verrà inviata all'autorità competente per il luogo d'impiego.
- **4** Basta un clic su *Resettare* per cancellare tutti i dati della vostra notifica.

Verrà visualizzata la pagina seguente:

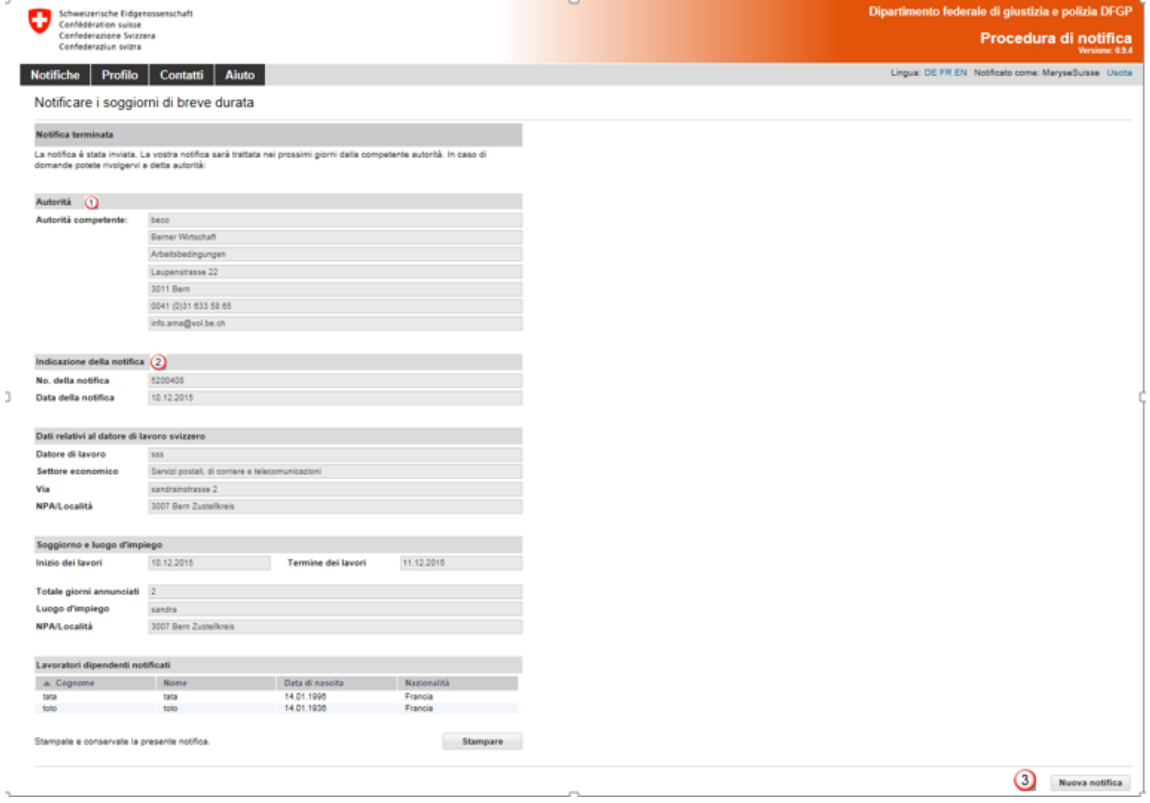

Nella pagina verranno visualizzati i dati inviati all'autorità competente. Per voi sono importanti:

- **1** le informazioni relative all'autorità
- 2 le informazioni relative alla notifica, in particolare il numero della notifica.

# **Stampate la conferma e conservatela!**

<span id="page-21-0"></span>Cliccate su *Nuova notifica* per registrare una nuova notifica.

#### **6.1.6 Modificare la notifica**

Non è possibile modificare o visualizzare in linea una notifica inviata con successo. Dovrete segnalare le seguenti modifiche inviando una e-mail all'autorità cantonale competente. Troverete le informazioni sull'autorità competente sulla copia stampata della notifica.

- Rinvio dell'impiego a una data successiva
- Modifica (prolungamento o accorciamento) della durata dell'impiego
- Interruzione dei lavori

#### **Per qualsiasi modifica occorre compilare un nuovo modulo di notifica in linea**

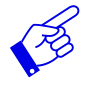

In tutti i casi citati, la nuova notifica deve contenere un riferimento alla notifica già avvenuta.

## **6.2 Notificare i soggiorni di breve durata per i lavoratori distaccati**

<span id="page-22-0"></span>Il modulo di notifica viene presentato su un'unica pagina.

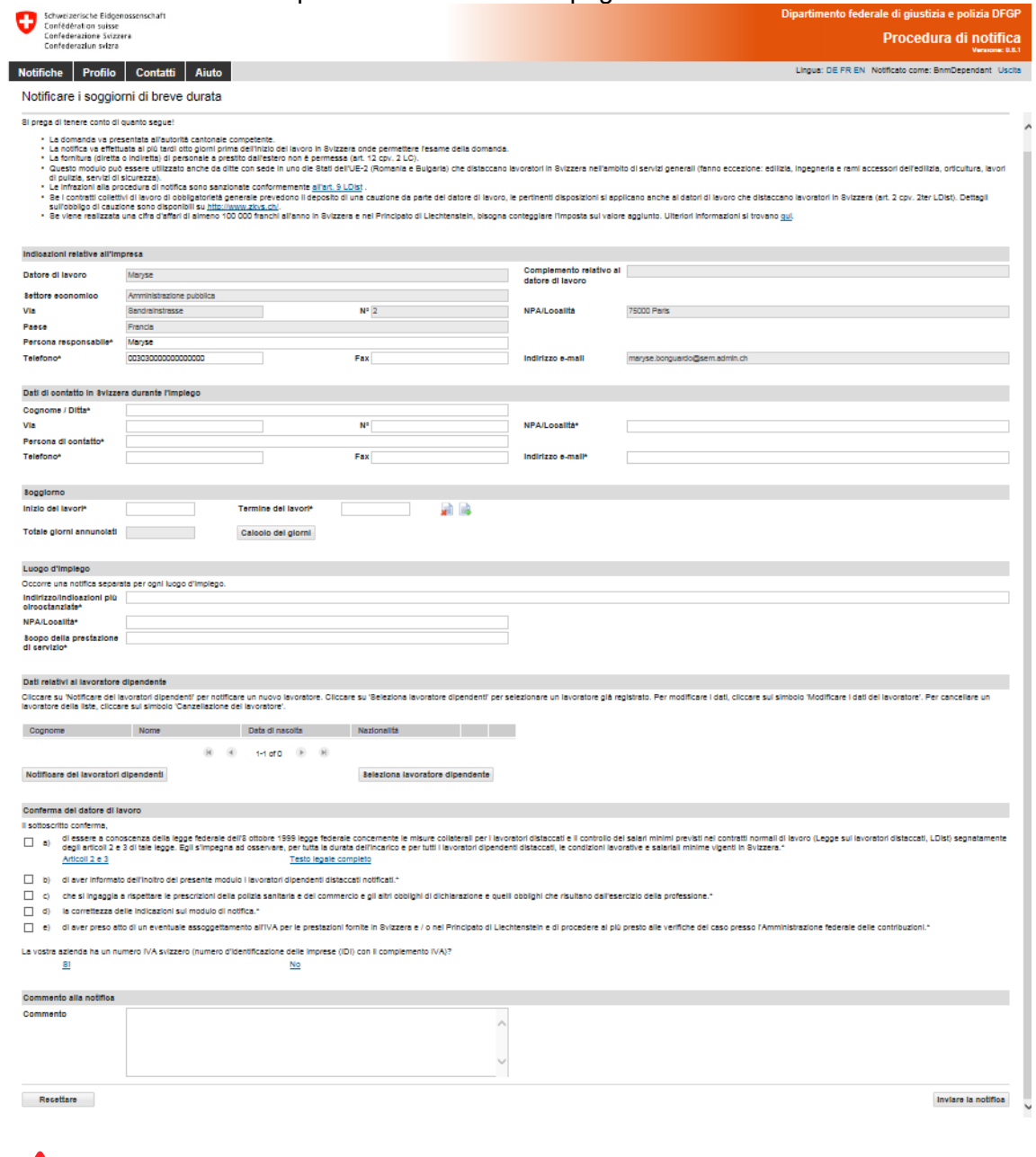

 $\boldsymbol{\Delta}$ 

La notifica va eseguita **al più tardi 8 giorni prima dell'inizio dell'attività lucrativa**.

#### <span id="page-22-1"></span>**6.2.1 Informazioni relative all'impresa con sede all'estero**

I dati del vostro profilo saranno ripresi qui. Se necessario, dovete aggiornare i dati relativi alla persona responsabile (punto  $\mathbf{Q}$  e  $\mathbf{Q}$ ).

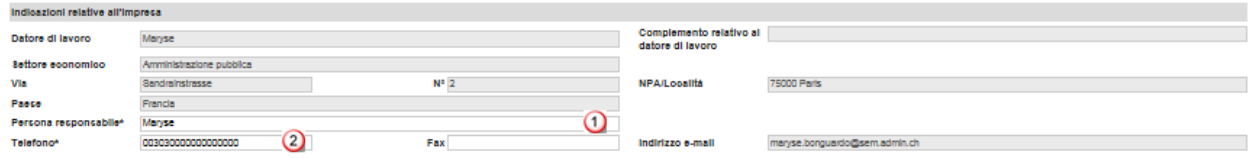

#### <span id="page-23-0"></span>**6.2.2 Dati di contatto in Svizzera durante l'impiego**

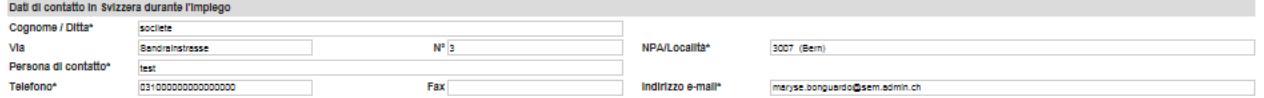

Per favore, compilate tutti i campi obbligatori (\*).

Inserite come dati di contatto in Svizzera i dati relativi a una persona in Svizzera alla quale le autorità svizzere possono rivolgersi durante il distacco. Indicate, per esempio, la persona distaccata, la rappresentanza permanente del datore di lavoro in Svizzera, l'architetto responsabile sul luogo, il capo fabbrica ecc. La persona in questione deve sapere che figura come persona di contatto presso le autorità svizzere ed essere in grado di rispondere alle domande poste dalle autorità.

#### <span id="page-23-1"></span>**6.2.3 Indicare la durata del soggiorno**

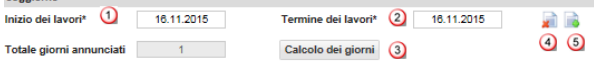

- Selezionate nel calendario o inserite direttamente (GGMMAAAA) la data dell'inizio dei lavori. Qualora venisse notificato soltanto un giorno, basteranno i dati inseriti in questo campo. Nel campo Termine dei lavori verrà inserita automaticamente la stessa data.
- Selezionate nel calendario oppure inserite direttamente (GGMMAAAA) il termine dei lavori.
- Potete calcolare il totale dei giorni notificati cliccando su *Calcolo dei giorni.*
- **4** Per *cancellare il soggiorno* basta cliccare qui.
- Per *aggiungere altri soggiorni* basta cliccare qui. È possibile registrare al massimo 24 soggiorni per notifica.

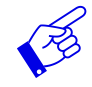

Consigliamo di indicare i giorni di lavoro effettivi, poiché tutti i giorni notificati vengono computati nel vostro "credito" (anche le domeniche e i giorni festivi).

#### <span id="page-23-2"></span>**6.2.4 Indicare il luogo d'impiego**

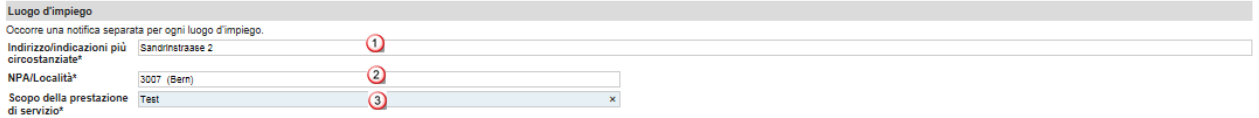

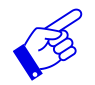

Compilate un modulo di notifica separato per ogni luogo d'impiego.

- Inserite l'indirizzo/le indicazioni più circostanziate. Indicate nel modo più preciso possibile il luogo in cui il servizio sarà prestato. Può trattarsi della posizione di un cantiere, dell'indirizzo esatto di un cliente ecc.
- <sup>2</sup> Inserite l'NPA/la località. Non appena avrete inserito 3 caratteri (numero o lettere), il sistema proporrà automaticamente l'NPA e la località.
- <span id="page-23-3"></span>**3** Indicate lo scopo della prestazione di servizio.

#### <span id="page-24-0"></span>**6.2.5 Notificare un lavoratore dipendente**

Se per un lavoratore dipendente è già stata registrata una notifica, basta cliccare su *Seleziona lavoratore dipendente* 2 per richiamare i suoi dati. Altrimenti dovrete registrare prima i dati 0.

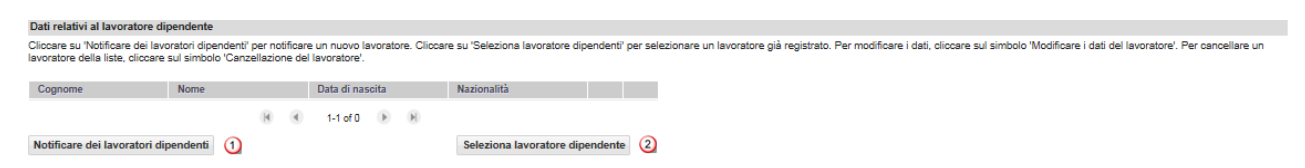

#### **Registrare un lavoratore dipendente**

Cliccando su *Notificare lavoratore dipendente* si aprirà la pagina seguente in cui potrete registrare un nuovo lavoratore dipendente:

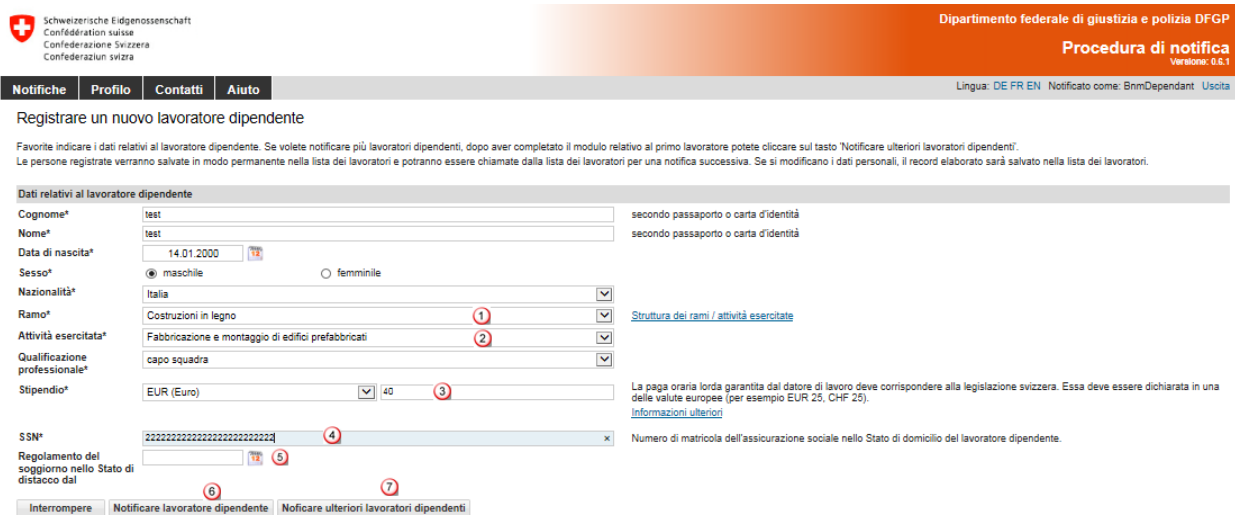

Occorre compilare tutti i campi obbligatori (\*).

- Selezionate il ramo nel menu a discesa. Qualora il ramo desiderato non fosse presente nel menu a discesa, basterà selezionare *Altro (testo libero).* Dopodiché dovrete inserire manualmente l'*Attività esercitata* nel campo che appare per il testo libero.
- Selezionate (nel menu a discesa) la descrizione esatta dell'attività svolta dal lavoratore dipendente distaccato in Svizzera. Qualora l'attività corrispondente non fosse presente nel menu a discesa, basterà selezionare *Altro (testo libero)* e inserire l'attività esercitata nel campo per il testo libero.
- Indicate il salario orario lordo dovuto in Svizzera in una valuta nazionale europea. Per eventuali domande riguardanti il salario vi preghiamo di contattare direttamente la Segreteria di Stato dell'economia (SECO): [www.distacco.admin.ch](http://www.distacco.admin.ch/)
- Inserite il numero dell'assicurazione sociale nello Stato di domicilio. In base a questo numero è possibile distinguere i lavoratori dipendenti con nomi uguali.
- Il campo *Regolamento del soggiorno nello Stato di distacco dal* deve essere compilato, se la persona da distaccare proviene dalla Croazia o da uno Stato terzo (Stato non membro dell'UE).
- Cliccate su *Notificare lavoratore dipendente* per registrare i dati e ritornare alla notifica.
- Cliccate su *Notificare ulteriori lavoratori dipendenti* se desiderate notificare ancora altri lavoratori dipendenti.

#### **Selezionare un lavoratore dipendente nella lista dei lavoratori dipendenti**

Se con questo profilo avete già registrato altre notifiche potrete riutilizzare i dati relativi ai lavoratori dipendenti cliccando su *Notificare lavoratore dipendente.* 

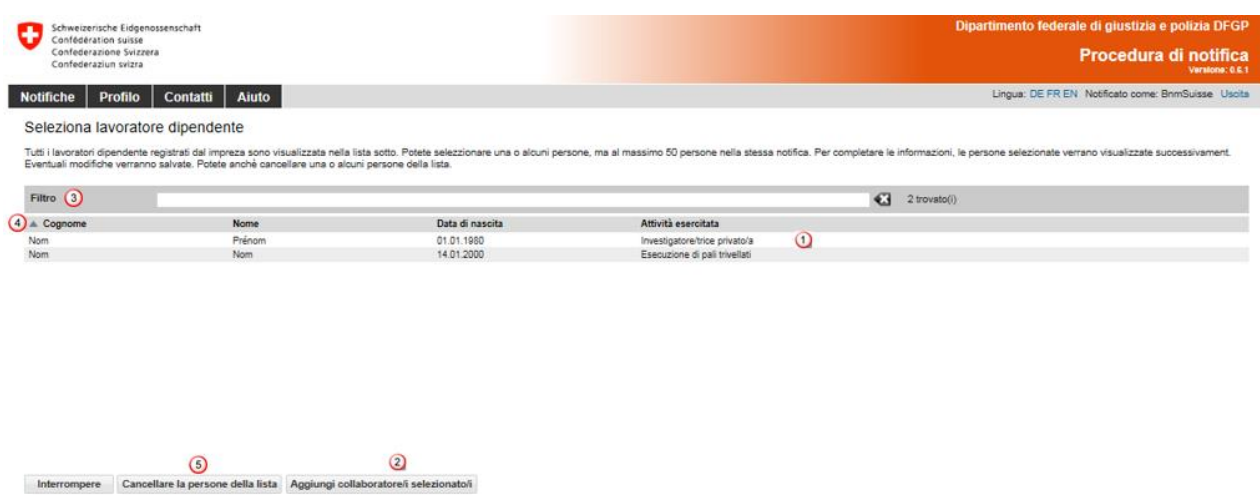

- <sup>1</sup> Cliccate sulla riga contenente i dati del lavoratore dipendente desiderato. Se volete notificare più lavoratori dipendenti, dovete premere il tasto Ctrl al momento di effettuare la selezione.
- Per aggiungere i lavoratori dipendenti alla vostra notifica basterà cliccare su *Aggiungi collaboratore/i selezionato/i*.
- Per cercare un lavoratore dipendente nella lista, inserite i criteri di ricerca (almeno 3 caratteri) nella rubrica *Filtro.*
- Un clic sui titoli consente di ordinare i lavoratori dipendenti in base al cognome, al nome, alla data di nascita e all'attività esercitata.
- Per eliminare un lavoratore dipendente dalla lista, basta cliccare su *Cancellare la persona dalla lista.*

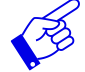

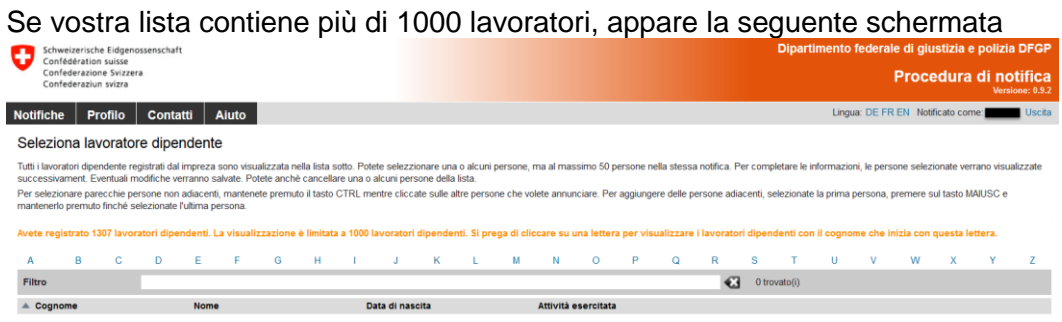

I dati personali del collaboratore verranno visualizzati.

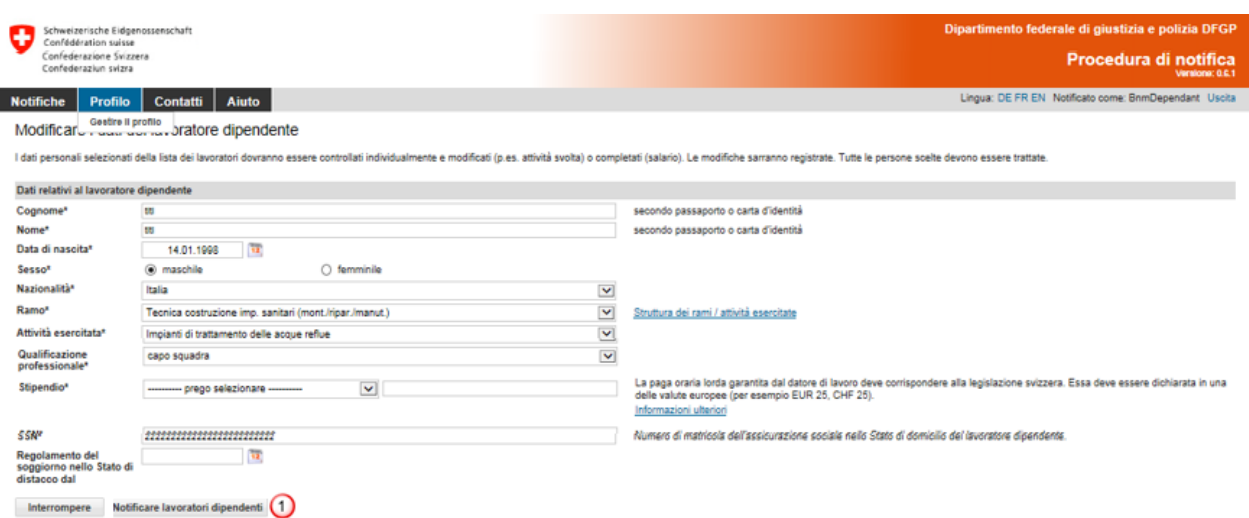

#### Completate e controllate i dati.

Confermate i dati inseriti cliccando su *Notificare lavoratori dipendenti*.

Il lavoratore è stato registrato nella lista.

Se avete selezionato più lavoratori dipendenti per la vostra notifica, questi appariranno in un'elaborazione a lotti <sup>O</sup>. Dovrete completare e controllare i dati di ogni lavoratore dipendente.

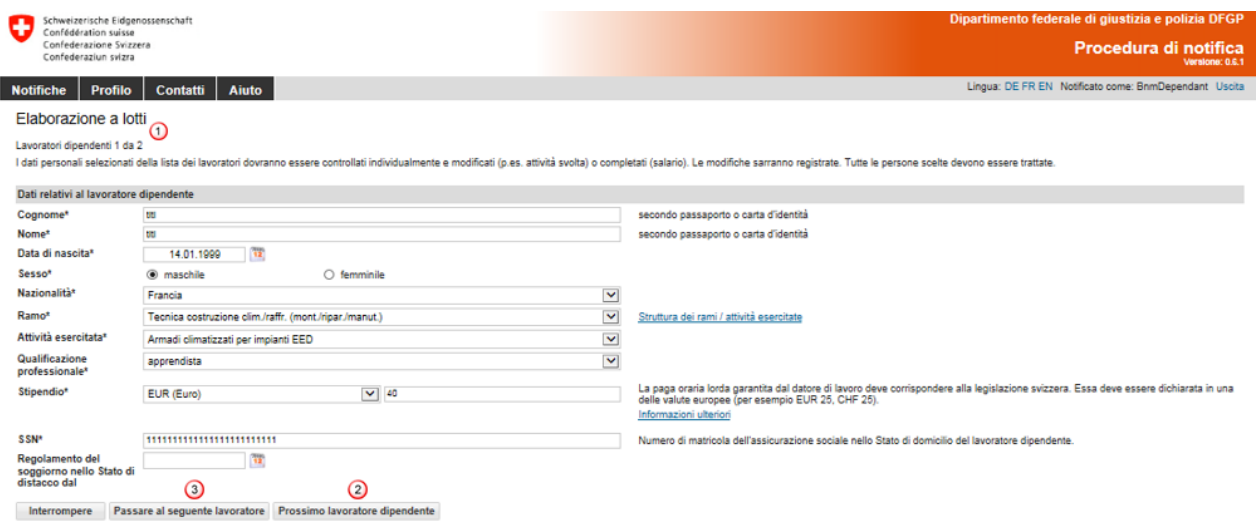

Cliccando su *Prossimo lavoratore dipendente* giungerete al lavoratore dipendente successivo. Qualora la notifica di una persona non fosse necessaria, potrete ignorarla cliccando su *Passare al seguente lavoratore* .

Una volta elaborati, tutti i dati relativi ai lavoratori dipendenti saranno visualizzati nella notifica.

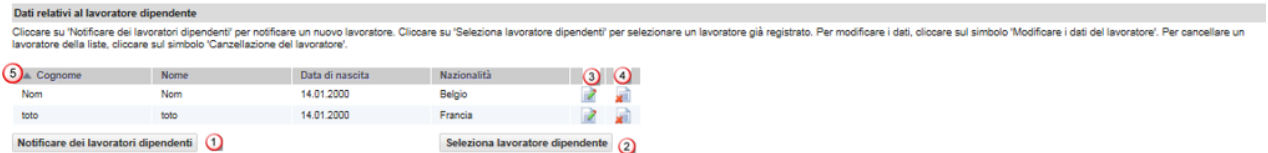

 $\mathbf{R}$ 

Sarà comunque possibile aggiungere lavoratori dipendenti anche in futuro (passo  $\mathbf{Q} \in \mathcal{Q}$ ).

- Per modificare i dati relativi a un lavoratore dipendente, basta cliccare su questo simbolo.
- Per cancellare un lavoratore dipendente selezionato, basta cliccare su questo simbolo.
- Un clic sui titoli consente di ordinare i lavoratori dipendenti in base al cognome, al nome, alla data di nascita e alla nazionalità.

#### <span id="page-27-0"></span>**6.2.6 Terminare la notifica**

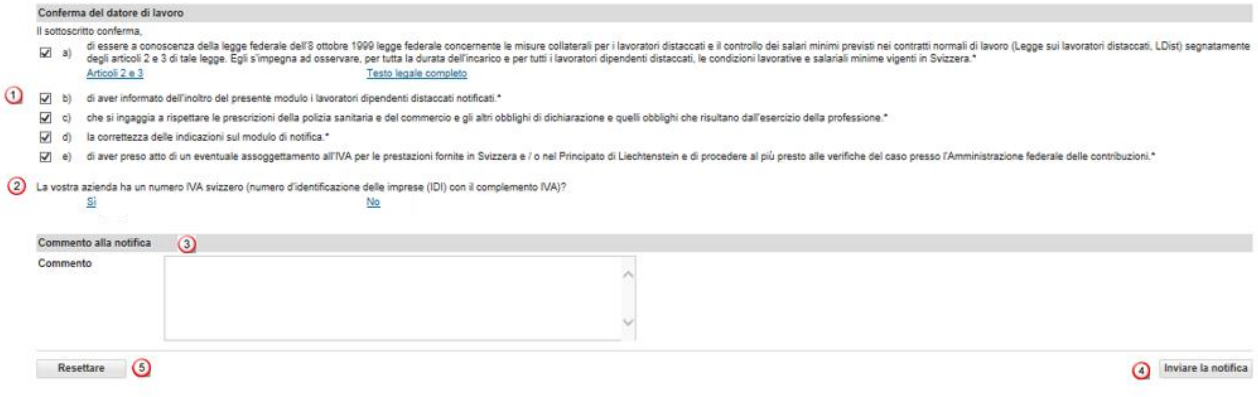

- Selezionando tutte le *caselle di controllo,* il datore di lavoro conferma di essere a conoscenza delle disposizioni legali vigenti e che si impegna a rispettarle.
- Se per il numero IVA cliccate su *Sì* o su *No,* si aprirà una finestra separata e vi troverete sulla pagina web dell'Amministrazione federale delle contribuzioni. Qui potrete verificare se in Svizzera siete soggetti all'imposta sul valore aggiunto. Alla fine, non dimenticate di cliccare sul campo Tornare alla procedura di notifica per terminare la notifica dell'impiego in Svizzera. Per eventuali domande sull'imposta al valore aggiunto vogliate contattare direttamente [l'Am](https://www.estv.admin.ch/estv/de/home/die-estv/adressen-und-telefonnummern.html)[ministrazione federale delle contribuzioni.](https://www.estv.admin.ch/estv/de/home/die-estv/adressen-und-telefonnummern.html)
- Potete aggiungere un'osservazione importante nello spazio riservato a un *Commento* (p.es. per notificare un caso urgente).
- Se tutti i dati inseriti sono corretti, potete cliccare su *Inviare la notifica.* Ora la vostra notifica verrà trasmessa all'autorità competente del luogo d'impiego.
- Per cancellare tutti i dati relativi alla vostra notifica basta cliccare su *Resettare.*

Verrà visualizzata la pagina seguente:

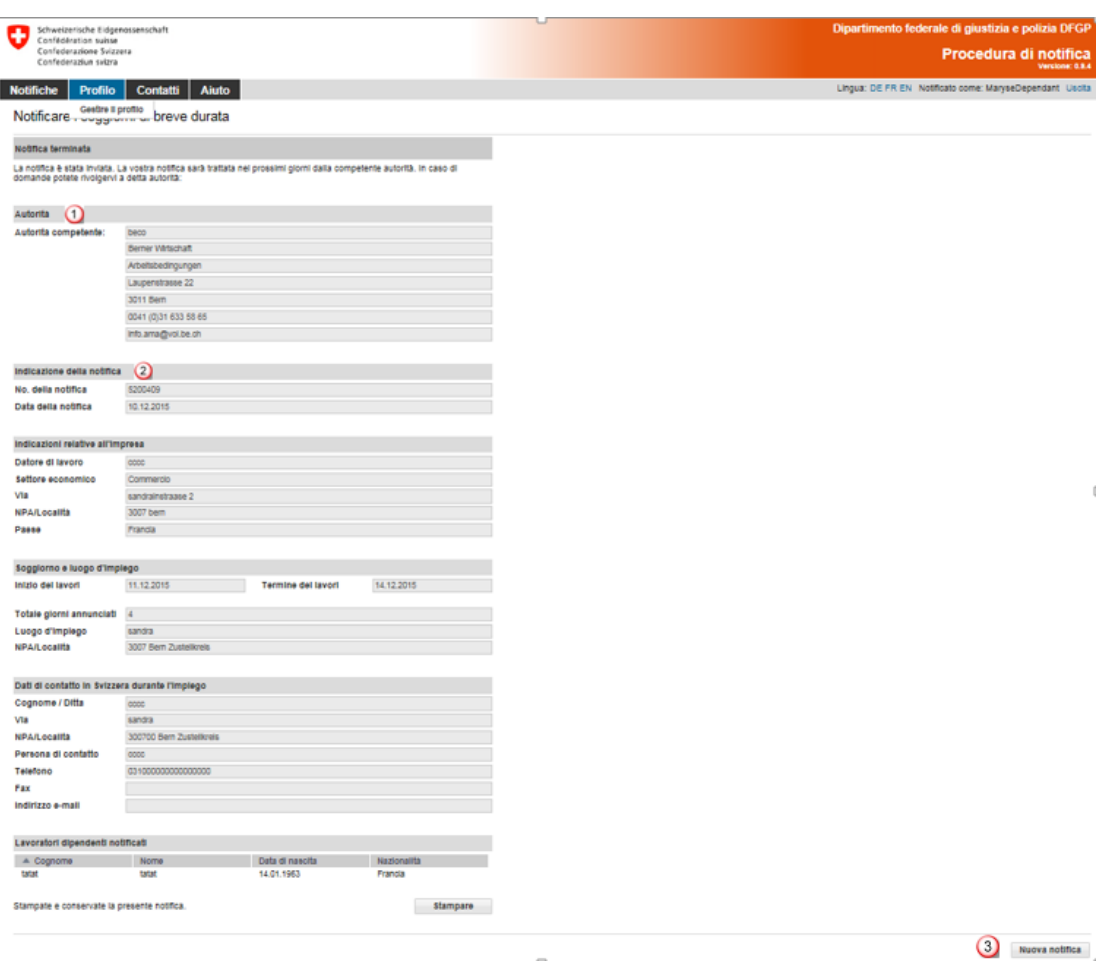

In questa pagina verranno visualizzati i dati trasmessi all'autorità competente. Per voi sono importanti:

- $\Omega$  le informazioni relative all'autorità
- <sup>2</sup> le informazioni relative alla notifica, segnatamente il numero della notifica

# **Stampate e conservate la presente conferma!**

<span id="page-28-0"></span>Cliccate su *Nuova notifica* per registrare una nuova notifica.

#### **6.2.7 Modificare la notifica**

Non è possibile modificare o visualizzare in linea una notifica inviata con successo. Dovete segnalare le seguenti modifiche inviando una e-mail all'autorità cantonale competente. Troverete le informazioni relative all'autorità competente sulla copia stampata della notifica.

- Rinvio dell'impiego a una data successiva
- Modifica (prolungamento o accorciamento) della durata dell'impiego
- Interruzione dei lavori

#### **Per qualsiasi modifica occorre compilare un nuovo modulo di notifica in linea.**

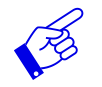

In tutti i casi citati, la nuova notifica deve contenere un riferimento alla notifica già avvenuta**.**

## **6.3 Notificare i soggiorni di breve durata per i prestatori di servizi indipendenti**

<span id="page-29-0"></span>Selezionate prima il tipo di notifica:

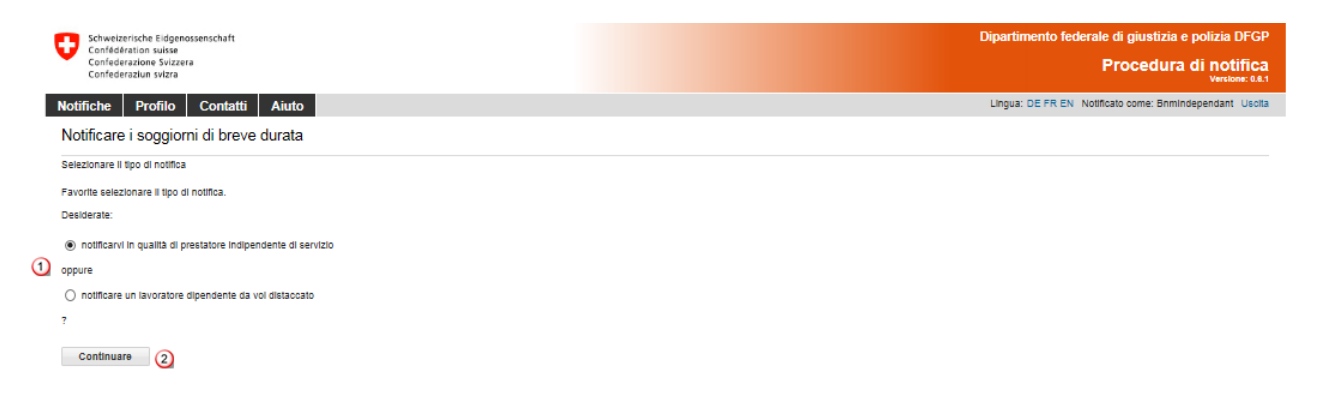

Selezionate la voce *notificarvi in qualità di prestatore di servizi indipendente,* se desiderate notificarvi come prestatore di servizi indipendente.

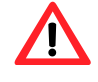

I prestatori di servizi indipendenti sono tenuti a **fornire la prova del loro statuto agli organi di controllo, se quest'ultimi lo richiedono.** Per ulteriori informazioni si consulti il sito [www.distacco.admin.ch](http://www.distacco.admin.ch/)

Se si esegue la notifica di più **proprietari di un'impresa** (per esempio Sagl), solamente una persona potrà essere notificata come datore di lavoro (prestatore di servizi indipendente). Gli altri proprietari dovranno essere notificati come "lavoratori distaccati" dall'azienda. Vi consigliamo di specificare nella casella "Commento alla notifica" che anche le persone notificate come lavoratori distaccati sono proprietari (ossia persone esercitanti un'attività lucrativa indipendente) dell'impress in questione.

Se desiderate notificare i vostri collaboratori come lavoratori dipendenti distaccati vogliate selezionare la voce *notificare un lavotare dipendente da voi distaccato* e ritornare al capitolo [6.2.](#page-22-0)

Cliccate poi su *Continuare*

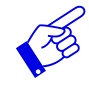

Se eseguite in Svizzera un lavoro insieme ai vostri collaboratori dovrete registrare due notifiche separate: una notifica per voi in qualità di prestatore di servizi indipendente e una notifica per i vostri collaboratori distaccati.

Il modulo di notifica viene presentato su un'unica pagina.

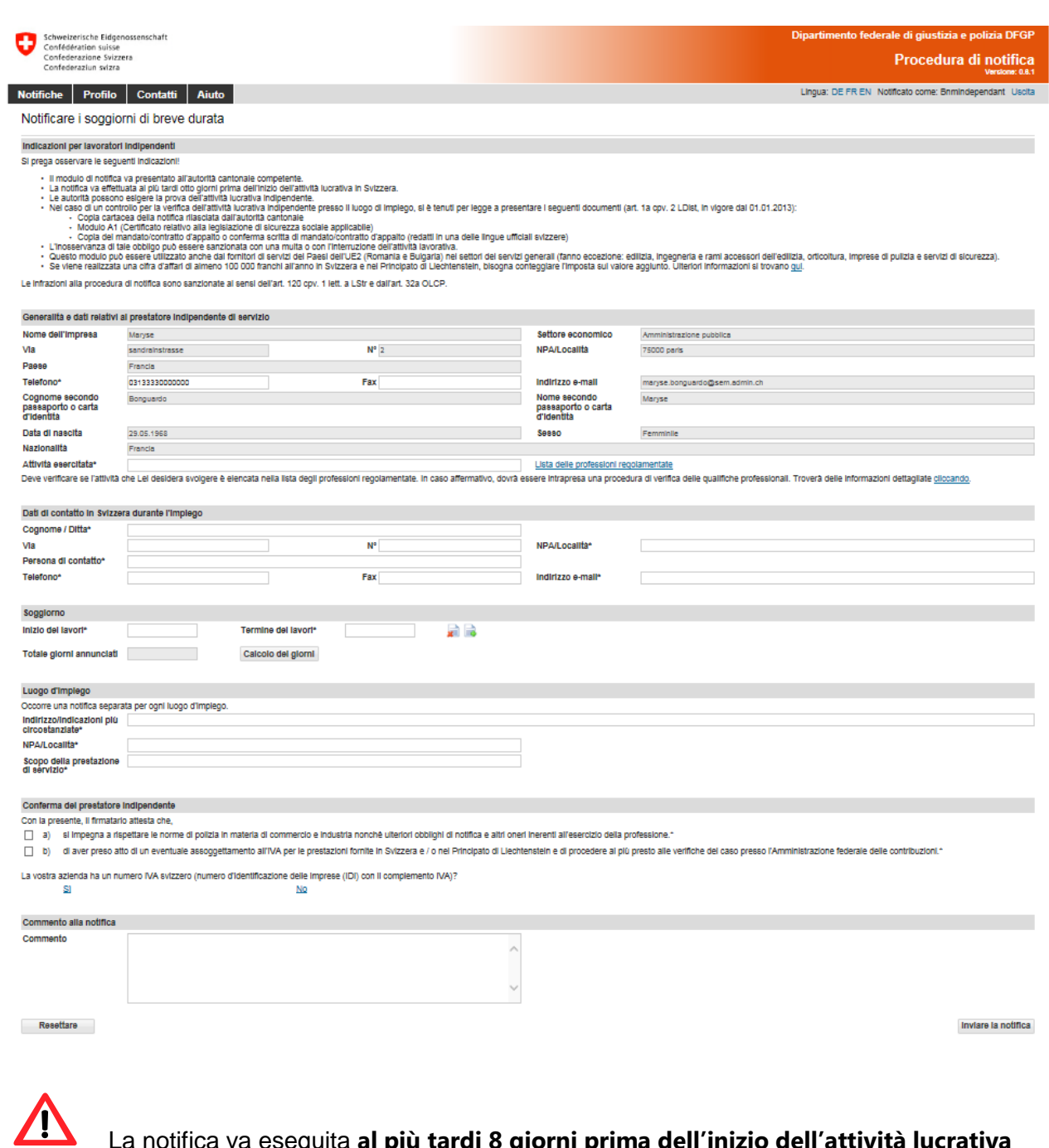

La notifica va eseguita **al più tardi 8 giorni prima dell'inizio dell'attività lucrativa**

#### <span id="page-30-0"></span>**6.3.1 Generalità e dati relativi al prestatore indipendente di servizi**

I dati vengono ripresi dal profilo. Dovete indicare obbligatoriamente l'*Attività esercitata* . Se necessario potete aggiornare il numero di telefono.

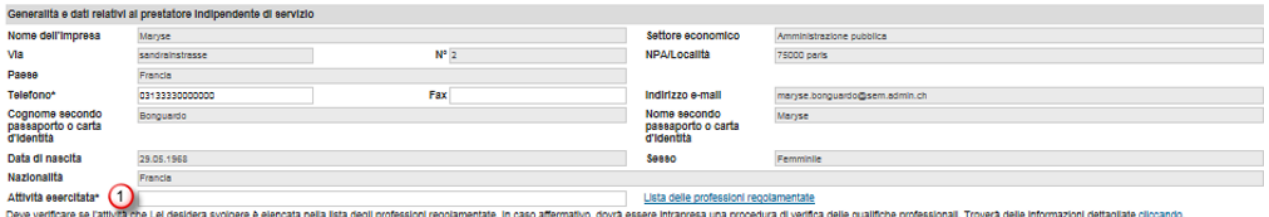

#### <span id="page-31-0"></span>**6.3.2 Dati di contatto in Svizzera durante l'impiego**

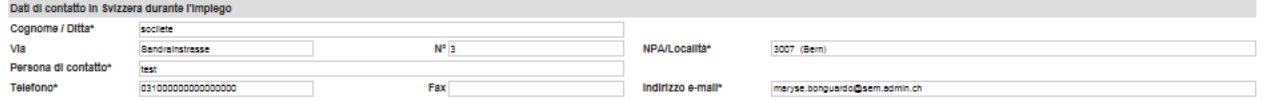

Per favore, compilate tutti i campi obbligatori contrassegnati con un asterisco (\*):

Inserite i dati di contatto relativi a una persona in Svizzera alla quale le autorità svizzere possono rivolgersi durante il distacco. Potete indicare i vostri dati di contatto in Svizzera (indirizzo del luogo d'impiego e il numero di telefono cellulare al quale siete costantemente raggiungibile). Altrimenti potete indicare il nome del mandante o dell'imprenditore generale responsabile dei lavori da eseguire, dell'architetto, del capo fabbrica ecc.

In tutti questi casi, la persona in questione deve sapere che figura come persona di contatto presso le autorità svizzere ed essere in grado di rispondere alle domande poste dalle autorità.

#### <span id="page-31-1"></span>**6.3.3 Indicare la durata del soggiorno**

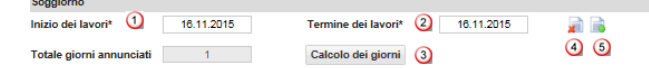

- Selezionate nel calendario o inserite direttamente la data di inizio dei lavori (GGMMAAAA). Se notificate soltanto un giorno, basteranno i dati inseriti in questo campo. Nel campo Termine dei lavori verrà inserita automaticamente la stessa data.
- Selezionate nel calendario o inserite direttamente la data del termine dei lavori (GGMMAAAA).
- Potete calcolare il totale dei giorni cliccando su *Calcolo dei giorni*.
- **4** Per *cancellare il soggiorno* basta cliccare qui.
- Per *aggiungere altri soggiorni* basta cliccare qui. È possibile registrare al massimo 24 soggiorni per notifica.

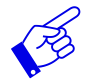

Consigliamo di indicare i giorni di lavoro effettivi, poiché tutti i giorni notificati saranno computati nel vostro "credito" (anche le domeniche e i giorni festivi).

#### <span id="page-31-2"></span>**6.3.4 Indicare il luogo d'impiego**

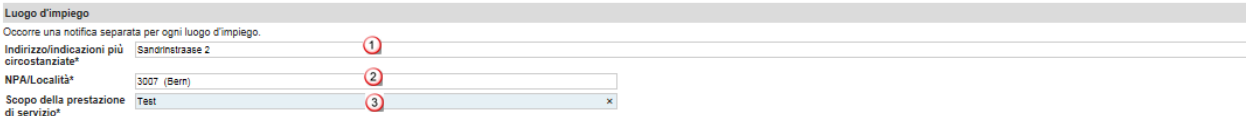

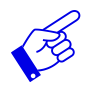

Compilate un modulo di notifica separato per luogo d'impiego.

**Inserite l'indirizzo/le indicazioni più circostanziate. Indicate nel modo più preciso possibile il** luogo in cui il servizio sarà prestato. Può trattarsi della posizione di un cantiere, dell'indirizzo esatto di un cliente ecc.

- **2** Inserite l'NPA/la località. Non appena avrete inserito 3 caratteri (numero o lettere), il sistema proporrà automaticamente l'NPA e la località.
- Scopo della prestazione di servizio: indicate il mandato concreto così come è stato assegnato dal beneficiario della prestazione (p.es. installazione di un server, servizio di sicurezza durante una manifestazione).

#### <span id="page-32-0"></span>**6.3.5 Terminare la notifica**

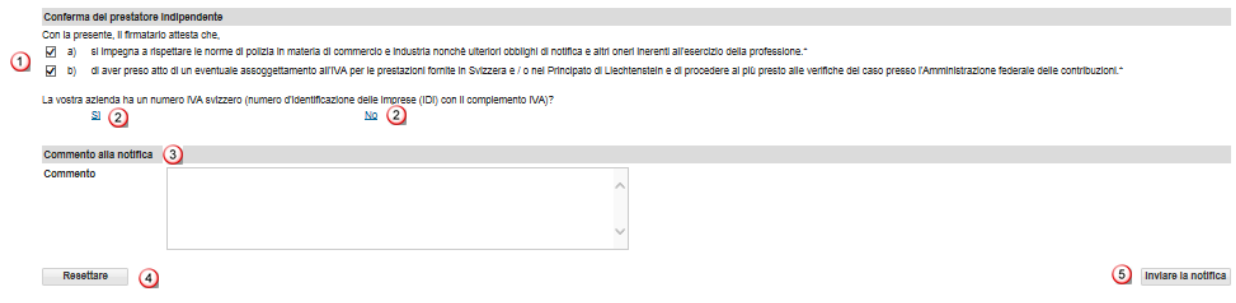

- Cliccando sulle due caselle confermate che rispetterete tutte le norme, gli obblighi di notifica e altri oneri.
- Se per il numero IVA cliccate su *Sì* o su *No,* si aprirà una finestra separata, dopodiché vi troverete sul sito dell'Amministrazione federale delle contribuzioni. Qui potete verificare se in Svizzera siete soggetti all'imposta sul valore aggiunto. Alla fine, non dimenticate di cliccare sul campo Tornare alla procedura di notifica per terminare la notifica dell'impiego in Svizzera. Per eventuali domande sull'imposta al valore aggiunto vogliate contattare direttamente [l'Am](https://www.estv.admin.ch/estv/de/home/die-estv/adressen-und-telefonnummern.html)[ministrazione federale delle contribuzioni.](https://www.estv.admin.ch/estv/de/home/die-estv/adressen-und-telefonnummern.html)
- Potete aggiungere un'osservazione importante nello spazio riservato a un *Commento* (p.es. per notificare un caso urgente).
- Se tutti i dati inseriti sono corretti, potete cliccare su *Inviare la notifica.* Ora la vostra notifica verrà trasmessa all'autorità competente del luogo d'impiego
- Per cancellare tutti i dati relativi alla vostra notifica basta cliccare su *Resettare.*

Verrà visualizzata la pagina seguente:

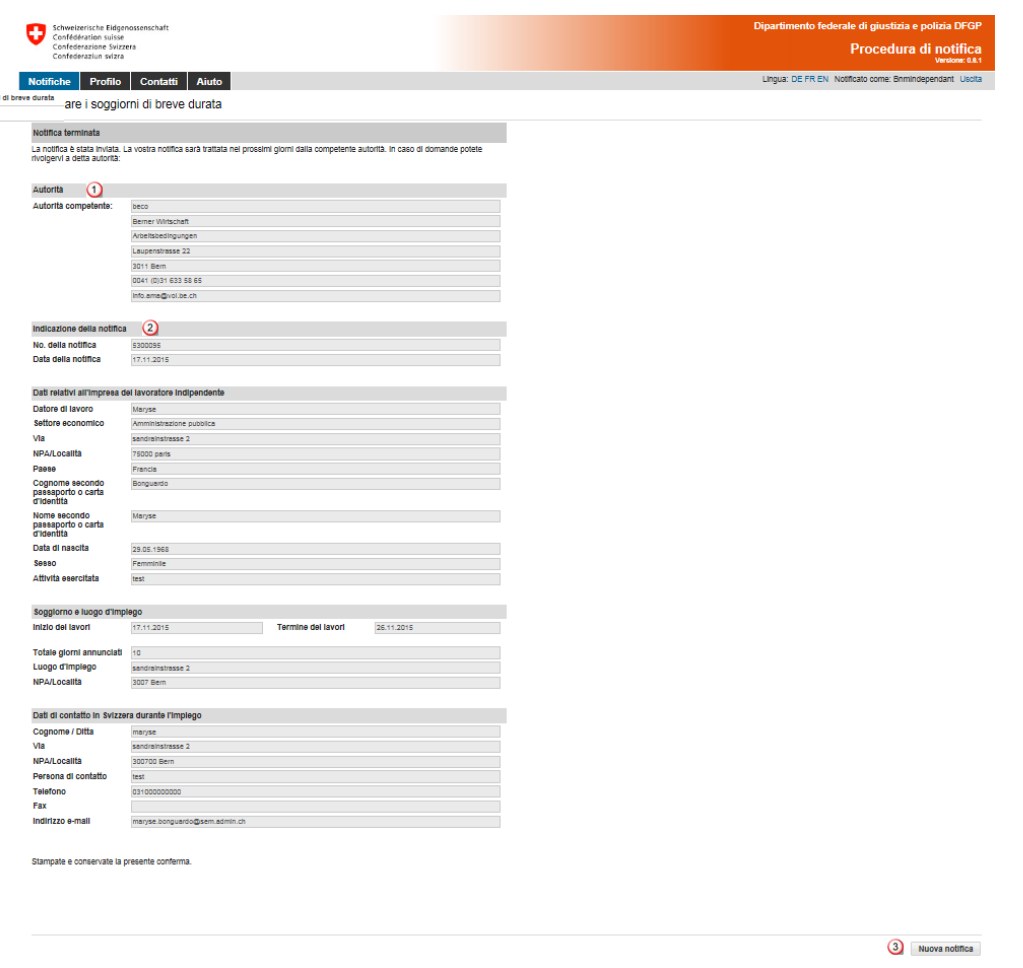

In questa pagina verranno visualizzati i dati trasmessi all'autorità competente. Per voi sono importanti:

- **1** le informazioni relative all'autorità
- <sup>2</sup> le informazioni relative alla notifica, segnatamente il numero della notifica

# **Stampate e conservate la presente conferma!**

<span id="page-33-0"></span>Cliccate su *Nuova notifica* per registrare una nuova notifica.

#### **6.3.6 Modificare la notifica**

Non è possibile modificare o visualizzare in linea una notifica inviata con successo. Dovrete segnalare le seguenti modifiche inviando una e-mail all'autorità cantonale competente. Troverete le informazioni sull'autorità competente sulla copia stampata della notifica.

- Rinvio dell'impiego a una data successiva
- Modifica (prolungamento o accorciamento) della durata dell'impiego
- **·** Interruzione dei lavori

#### **Per qualsiasi modifica occorre compilare una nuova notifica in linea.**

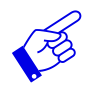

In tutti i casi citati, la nuova notifica deve contenere un riferimento alla notifica già effettuata.

# **7. Vedere le conferme**

<span id="page-34-0"></span>Se la vostra notifica è stata trattata dall'autorità competente verrà inviato un messaggio all'indirizzo e-mail salvato nel profilo.

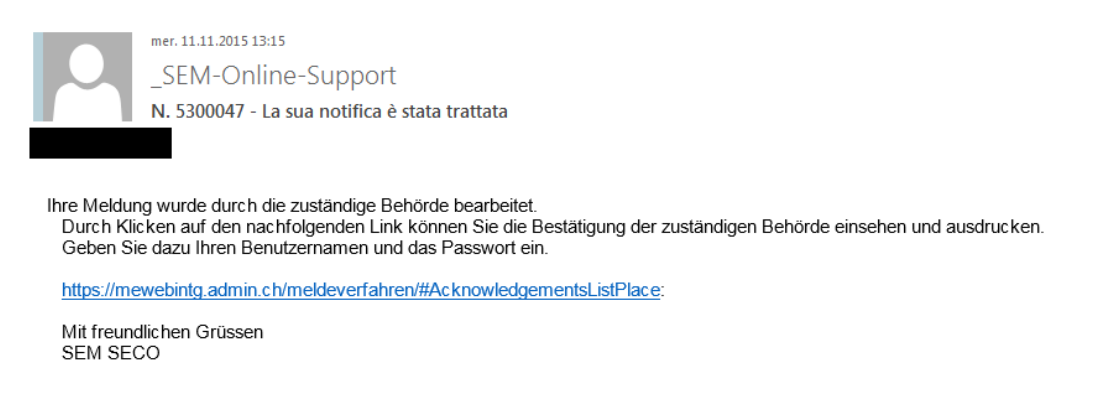

Cliccando sul link presente nella e-mail giungerete direttamente alla pagina *Vedere conferme*. Se non siete connessi dovete inserire il vostro nome utente e la vostra password.

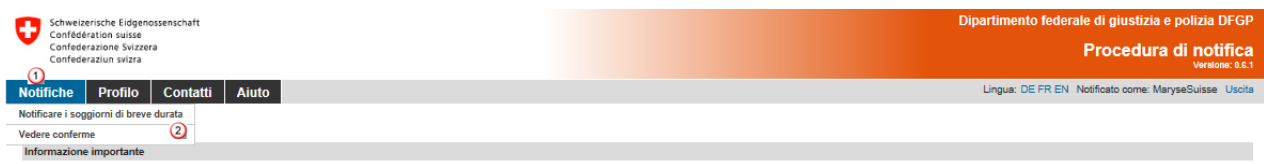

Se siete già connessi all'applicazione, le voci di menu *Notifiche, Vedere conferme* vi condurranno alle conferme.

#### Si aprirà la pagina seguente:

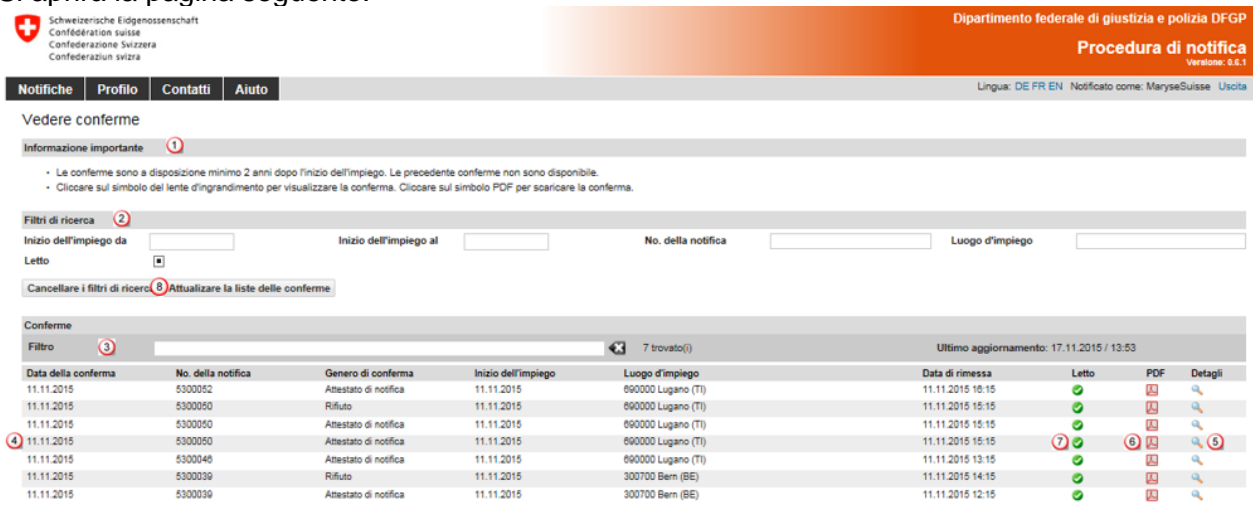

Nel vostro profilo potete rintracciare le conferme non più vecchie di due anni.

- **Q** Qui troverete le informazioni importanti.
- Filtri di ricerca:

Potete effettuare la ricerca in base alle notifiche. I seguenti criteri di ricerca sono disponibili:

- Inizio dell'impiego dal
- Inizio dell'impiego al
- Numero della notifica
- Luogo d'impiego
- Casella "Letto"
	- $\blacksquare$  tutte le conferme vengono visualizzate
	- le conferme lette vengono visualizzate
	- $\Box$  le conferme non lette vengono visualizzate
- Potete sfogliare tra i risultati della ricerca servendovi del filtro. Inserite almeno 3 caratteri del vostro termine di ricerca, dopodiché verranno visualizzate le conferme corrispondenti.
- <sup>4</sup> Qui potete vedere tutte le conferme con il genere di conferma. Per ogni numero della notifica possono esserci più conferme, p.es. se in caso di notifica collettiva una conferma è positiva mentre un'altra è negativa.
- Cliccate sul simbolo della lente d'ingrandimento per vedere una conferma.
- Potete aprire e scaricare la conferma anche in formato PDF.
- Le conferme già viste saranno contrassegnate come già lette inserendo un segno di spunta nell'apposita casella.
- Per far sì che vengano di nuovo visualizzate tutte le conferme basta cliccare su *Cancellare i filtri di ricerca* e poi su *Attualizzare la lista delle conferme.*

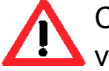

Contattate l'autorità competente, se entro pochi giorni non ricevete alcuna risposta alla vostra notifica.

# **8. Domande concernenti l'applicazione**

<span id="page-36-0"></span>Potete rivolgere le vostre domande concernenti il portale Internet della SEM e la procedura di notifica inviando una e-mail agli indirizzi seguenti:

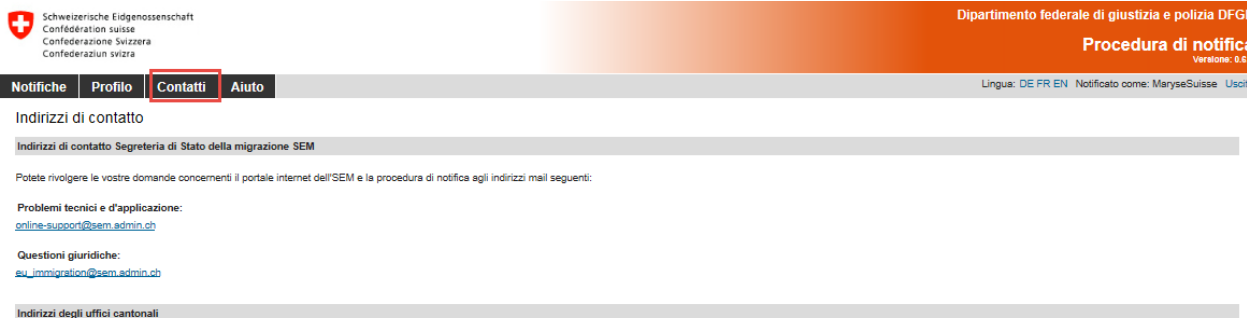